### **PCI-6881**

PCI Pentium M Half-sized SBC with VGA/LCD/LVDS/Giga Ethernet/USB2.0 and SSD

**User's Manual** 

#### Copyright

This document is copyrighted,  $\bigcirc$  2004. All rights are reserved. The original manufacturer reserves the right to make improvements to the products described in this manual at any time without notice.

No part of this manual may be reproduced, copied, translated or transmitted in any form or by any means without the prior written permission of the original manufacturer. Information provided in this manual is intended to be accurate and reliable. However, the original manufacturer assumes no responsibility for its use, nor for any infringements upon the rights of third parties that may result from such use.

#### Acknowledgements

Award is a trademark of Award Software International, Inc.

VIA is a trademark of VIA Technologies, Inc.

IBM, PC/AT, PS/2 and VGA are trademarks of International Business Machines Corporation.

Intel and Pentium are trademarks of Intel Corporation.

Microsoft Windows® is a registered trademark of Microsoft Corp.

RTL is a trademark of Realtek Semi-Conductor Co., Ltd.

ESS is a trademark of ESS Technology, Inc.

UMC is a trademark of United Microelectronics Corporation.

SMI is a trademark of Silicon Motion, Inc.

Creative is a trademark of Creative Technology LTD.

All other product names or trademarks are properties of their respective owners.

For more information on this and other Advantech products, please visit our websites at: http://www.advantech.com

#### http://www.advantech.com/epc

For technical support and service, please visit our support website at: http://service.advantech.com.tw/eservice/

This manual is for the PCI-6881.

Part No.200K688110 1st Edition, Oct 2004

#### Packing List

Before you begin installing your card, please make sure that the following materials have been shipped:

- 1 PCI-6881 all-in one single board computer
- 1 startup manual
- 1 CD-ROM or disks for utility, drivers, and manual (in PDF format)
- 1 power cable p/n:1700000265
- 1 Y cable for PS/2 Keyboard, PS/2 Mouse p/n:1700060202
- 1 FDD cable(600mm) p/n:1701340603
- 1 Parallel port cable p/n:17002600250
- 1 EIDE (HDD) cable p/n:1701400452
- Mini Jumper p/n:1653302122

If any of these items are missing or damaged, contact your distributor or sales representative immediately.

| Model No. List  | Description               |
|-----------------|---------------------------|
| PCI-6881F-00A1  | PCI uFCPGA 478 Slot PC    |
|                 | w/LAN/VGA/LVDS/CFC        |
| PCI-6881FG-00A1 | PCI uFCPGA478 Slot PC     |
|                 | w/GigaLAN/VGA/LVDS/CFC    |
| PCI-6881F-M0A1  | PCI CeleronM 600M Slot PC |
|                 | w/LAN/VGA/LVDS/CFC        |
| PCI-6881FG-M0A1 | PCI CeleronM 600M Slot PC |
|                 | w/GigaLAN/VGA/LVDS/CFC    |
| PCI-6881F-S0A1  | PCI PentiumM 1.1G Slot PC |
|                 | w/LAN/VGA/LVDS/CFC        |
| PCI-6881FG-S0A1 | PCI PentiumM 1.1G Slot PC |
|                 | w/GigaLAN/VGA/LVDS/CFC    |

#### **Additional Information and Assistance**

Visit the Advantech web site at **www.advantech.com** where you can find the latest information about the product.

- Step 1. Contact your distributor, sales representative, or Advantech's customer service center for technical support if you need additional assistance. Please have the following information ready before you call:
- Product name and serial number
- Description of your peripheral attachments
- Description of your software (operating system, version, application software, etc.)
- A complete description of the problem
- The exact wording of any error messages

## FCC

This device complies with the requirements in part 15 of the FCC rules: Operation is subject to the following two conditions:

1. This device may not cause harmful interference, and

2. This device must accept any interference received, including interference that may cause undesired operation

This equipment has been tested and found to comply with the limits for a Class A digital device. pursuant to Part 15 of the FCC Rules. These limits are designed to provide reasonable protection against harmful interference when the equipment is operated in a commercial environment. This equipment generates, uses, and can radiate radio frequency energy and, if not installed and used in accordance with the instruction manual. may cause harmful interference to radio communications. Operation of this device in a residential area is likely to cause harmful interference in which case the user will be required to correct the interference at his/her own expense. The user is advised that any equipment changes or modifications not expressly approved by the party responsible for compliance would void the compliance to FCC regulations and therefore. the user's authority to operate the equipment.

#### Caution!

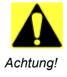

There is a danger of a new battery exploding if it is incorrectly installed. Do not attempt to recharge, force open, or heat the battery. Replace the battery only with the same or equivalent type recommended by the manufacturer. Discard used batteries according to the manufacturer's instructions.

PCI-6881 User's Manual

## Contents

| Chapter | 1    | General Information                   | 2    |
|---------|------|---------------------------------------|------|
| -       | 1.1  | Introduction                          | 2    |
|         | 1.2  | Features                              | 2    |
|         | 1.3  | Specifications                        |      |
|         |      | 1.3.1 Standard SBC Functions          |      |
|         |      | 1.3.2 Display Interface               |      |
|         |      | 1.3.3 Solid State disk                |      |
|         |      | 1.3.4 PCI bus Ethernet interface      |      |
|         |      | 1.3.5 Mechanical and Environmental    |      |
|         | 1.4  | Board layout: dimensions              | 5    |
| Chapter | 2    | Installation                          | 8    |
|         | 2.1  | Jumpers                               | 8    |
|         | 2.2  | Connectors                            | 9    |
|         | 2.3  | Locating Connectors(component side)   | 10   |
|         | 2.4  | Locating Connectors(solder side)      | 11   |
|         | 2.5  | Setting Jumpers                       |      |
|         | 2.6  | Clear CMOS (JP1)                      |      |
|         | 2.7  | COM2 232/422/485 Select(JP2)          |      |
|         | 2.8  | PCI Card Power Select(JP3)            |      |
|         | 2.9  | LVDS Panel Power Select(JP4)          |      |
|         | 2.10 | Installing SODIMMs.                   |      |
|         | 2.11 | ATX power control connector (CN5)     |      |
|         | 2.12 | Printer port connector (CN3)          |      |
|         | 2.13 | CompactFlash Card Connector           |      |
|         |      | 2.13.1 CompactFlash(CN20)             | . 16 |
|         | 2.14 | Floppy drive connector (CN2)          | 16   |
|         |      | 2.14.1 Connecting the floppy drive    |      |
|         | 2.15 | Primary IDE connector(CN1,CN4)        | 17   |
|         |      | 2.15.1 Connecting the hard drive      |      |
|         | 2.16 | VGA/LVDS interface connections        |      |
|         |      | 2.16.1 CRT display connector (CN10)   |      |
|         |      | 2.16.2 LVDS LCD panel connector(CN14) |      |
|         |      | 2.16.3 LCD inverter connector(CN19)   |      |
|         | 2.17 | USB connectors (CN7,CN8)              |      |
|         | 2.18 | Ethernet configuration                |      |
|         |      | 2.18.1 LAN connector (CN11)           |      |
|         | 2 10 | 2.18.2 Network boot                   |      |
|         | 2.19 | HDD LED /Reset/Power Button(CN9)      |      |
|         |      | 2.19.1 Reset (Pin7&Pin8)              | . 19 |

|          |      | 2.19.2 | HDD LED (Pin1&Pin2,Pin3&Pin4,Pin5&Pin6)                     | 19 |
|----------|------|--------|-------------------------------------------------------------|----|
|          |      | 2.19.3 |                                                             |    |
|          | 2.20 | COM    | port connector (CN6,CN12,CN13)                              | 20 |
|          | 2.21 |        | KB connector (CN17)                                         |    |
|          | 2.22 |        | al KB Connector(CN18)                                       |    |
|          | 2.23 |        | I/F interface(CN15)                                         |    |
|          | 2.24 |        | onnector (CN16)                                             |    |
| Chapter  | 3    |        | vare Configuration                                          |    |
| <b>F</b> | 3.1  |        | action                                                      |    |
|          | 3.2  |        | lisplay firmware configuration                              |    |
|          | 5.2  | 10110  | Figure 3.1:VGA setup screen                                 |    |
|          | 3.3  | Conne  | ctors to Three Standard LCDs                                |    |
|          | 5.5  | 3.3.1  | AU M170EG01(1280 x1024 LVDS LCD)                            |    |
| Chantan  | 4    |        |                                                             |    |
| Chapter  | 4    |        | d BIOS Setup                                                |    |
|          | 4.1  | •      | n test and initialization                                   |    |
|          |      | 4.1.1  | System configuration verification                           |    |
|          | 4.2  |        | BIOS setup                                                  |    |
|          |      | 4.2.1  | Entering setup                                              |    |
|          |      |        | Figure 4.1:BIOS setup program initial screen                |    |
|          |      | 4.2.2  | Standard CMOS Features setup                                |    |
|          |      |        | Figure 4.2:CMOS Features setup                              |    |
|          |      | 4.2.3  | Advanced BIOS Features setup                                |    |
|          |      |        | Figure 4.3:Advanced BIOS Features setup                     |    |
|          |      | 4.2.4  | Advanced Chipset Features setup                             |    |
|          |      | 125    | Figure 4.4: Advanced Chipset Features setup                 |    |
|          |      | 4.2.5  | Integrated Peripherals                                      |    |
|          |      | 120    | Figure 4.5:Integrated Peripherals                           |    |
|          |      | 4.2.6  | Power Management Setup<br>Figure 4.6:Power Management Setup |    |
|          |      | 4.2.7  | PnP/PCI Configurations                                      |    |
|          |      | 4.2.7  | Figure 4.7:PnP/PCI Configurations                           |    |
|          |      | 4.2.8  | PC Health Status                                            |    |
|          |      | 4.2.0  | Figure 4.8:PC Health Status                                 |    |
|          |      | 4.2.9  | Frequency/Voltage Control.                                  |    |
|          |      | 1.2.9  | Figure 4.9:Frequency/Voltage Control                        |    |
|          |      | 4.2.10 | Load Optimized Defaults                                     |    |
|          |      |        | Figure 4.10:Load BIOS defaults screen                       |    |
|          |      | 4.2.11 | Set Password                                                |    |
|          |      |        | Figure 4.11:Set password                                    |    |
|          |      | 4.2.12 | Save & Exit Setup                                           |    |
|          |      |        | Figure 4.12:Save to CMOS and EXIT                           |    |
|          |      | 4.2.13 | Exit Without Saving                                         |    |
|          |      |        | Figure 4.13:Quit without saving                             | 40 |
|          |      |        |                                                             |    |

| Chapter    | 5 PC   | I SVGA Setup                      | 42  |
|------------|--------|-----------------------------------|-----|
| 5.         |        | oduction                          |     |
|            | 5.1.   |                                   |     |
|            | 5.1.2  | - <b>F</b> - <b>J J J J J</b>     |     |
|            | 5.1.   | - F - J - J F                     |     |
| 5.         | 2 Inst | allation of the SVGA Driver       |     |
|            | 5.2.   |                                   |     |
|            | 5.2.2  |                                   |     |
| _          | 5.2.1  |                                   |     |
| 5.         |        | ther Information                  |     |
| 1          |        | I Bus Ethernet Interface          |     |
| 6.         |        | oduction                          |     |
| 6.         | 2 Inst | allation of Ethernet driver       |     |
|            | 6.2.   |                                   |     |
|            | 6.2.2  |                                   |     |
|            | 6.2.   |                                   |     |
|            | 6.2.4  |                                   |     |
| Chapter    | 7 Au   | dio Setup                         | 70  |
| 7.         | 1 Intr | oduction                          | 70  |
| 7.         | 2 Driv | ver installation                  | 70  |
|            | 7.2.   | 1 Before you begin                |     |
|            | 7.2.2  | 2 Windows 98 driver               | 70  |
|            | 7.2.3  | 3 Windows XP driver               | 71  |
| Appendix A | A Pro  | ogramming GPIO & Watchdog Time    | r76 |
| A.         | 1 Sup  | ported GPIO Register              |     |
|            | A.1.   |                                   |     |
|            | A.1.   | 2 GPIO Example program-1          | 77  |
| A.         | 2 Wa   | tchdog programming                |     |
| Appendix 1 | B Pi   | n Assignments                     | 82  |
| B.         |        | X power connector (CN5)           | 82  |
| B.         |        | ppy connector (                   |     |
| B.         | 3 Prin | nary IDE Connector (CN1)          |     |
| B.         | 4 Sec  | ondary IDE Connector(Slave) (CN4) | 85  |
| B.         |        | npactFlash connector(CN20)        |     |
| B.         |        | N,RJ45 connector(CN11)            |     |
| B.         |        | B1, 2 connector(CN7)              |     |
| B.         |        | B 3, 4 connector(CN8)             |     |
| B.         |        | D INV power connector(CN19)       |     |
| B.1        |        | ) connector(CN16)                 |     |
| B.1        |        | DS connector(CN14)                |     |
| B.1        |        | Γ connector(CN3)                  |     |

| COM 1, 2 Connector (CN12, CN13) |                                                                                                    |
|---------------------------------|----------------------------------------------------------------------------------------------------|
| COM 3, 4 Connector (CN6)        |                                                                                                    |
| Audio I/F connector(CN15)       |                                                                                                    |
| D-SUB VGA connector(CN10)       |                                                                                                    |
| MINI Keyboard connector(CN17)   |                                                                                                    |
| EXT_KB/Mouse connector(CN18)    |                                                                                                    |
| HDD LED/Reset/Power Button(CN9) |                                                                                                    |
| System Assignments              |                                                                                                    |
| System I/O Ports                |                                                                                                    |
| 1st MB memory map               |                                                                                                    |
| DMA channel assignments         |                                                                                                    |
| Interrupt assignments           |                                                                                                    |
|                                 | COM 3, 4 Connector (CN6)<br>Audio I/F connector(CN15)<br>D-SUB VGA connector(CN10)<br>MINI Keyboard connector(CN17)<br>EXT_KB/Mouse connector(CN18)<br>HDD LED/Reset/Power Button(CN9)<br>System Assignments<br>System I/O Ports<br>1st MB memory map<br>DMA channel assignments |

# CHAPTER

## **General Information**

This chapter gives background information on the PCI-6881.

Sections include:

- Introduction
- Features
- Specifications
- Board layout and dimensions

## **Chapter 1 General Information**

#### 1.1 Introduction

The PCI-6881 series is a half-sized PCI bus CPU card designed with powerful Intel PentiumM or CeleronM processor, with Intel 855GME and ICH4 chipset, which supports enhanced Intel "SpeedStep" technology and Dynamic Video Memory Technology. For maximum performance, PCI-6881 also supports two 200P SODIMM socket that ECC DDR memory up to 2GB. These chipsets are specifically for embedded computing and provide an optimized on-board integrated graphics solution. "SpeedStep" technology intelligently focuses system power where the CPU needs it and automatically regulates power usage to preserve battery life.

Other on-board features include 2 EIDEs, 1 FDD, 1 LPT, 4 USB2.0s, 4 serial ports(3 x RS-232 and 1 x RS-232/422/485), PS/2 KeyBoard/mouse, watchdog, and a DIO interface. The SSD solution supports Type I/II CompactFlash cards.

This product uses a Intel 855GME supports VGA/LVDS interface, 2 channel (24-bit) LVDS LCD panel . PCI-6881 supports AC97 audio with the addition of the optional PCM-231A-00A1 audio module.

The Enternet interface supports 10/100M Base-T by Intel 82551ER(82551QM optional), and 1000M Base-T by Intel 82540EM. Its dimension is follow standard PCI slot PC, this make it can match with all half-sized chasis and can operate in high vibration enviorment.

#### 1.2 Features

- Intel new generation Pentiim M (Banias) Processor Embedded
- Fanless operation at 0~60°C (PCI-6881F-M0A1 & PCI-6881FG-M0A1 & PCI-6881F-R0A1 & PCI-6881FG-R0A1)
- On board PCI VGA/LVDS display
- 1000BASE-T Ethernet on board
- Supports 4 x USB2.0 port
- Supports 2 Channel 48bits LVDS for LCD
- Supports 400MHz Front Side Bus

• Supports 200-MHz, 266-MHz and 333-MHz DDR SODIMM

#### 1.3 Specifications

#### 1.3.1 Standard SBC Functions

- CPU: Embedded Intel PentiumM process 1.1GHz, CeleronM 600MHz; uFCPGA2 478 pin (PCI-6881F-00A1, PCI-6881FG-00A1), supports Pentium M @400MHz FSB
- System chipsets: Intel 855GME +ICH4
- BIOS: Award 4Mbit Flash memory
- System memory: 200 pin SODIMMx2, support ECC double data rate (DDR) 128MB to 2GB, accepts 128/256/512/1000MB DDR 200/266/333 DRAM
- 2nd cache memory: 1 or 2 MB on Pentium M processor, 512/1M on Celeron M
- Enhanced IDE Interface: Supports two enhanced IDE channels. Primary channel supports ATA-100 mode; Secondary channel only supports ATA-33 and PIO mode. CFC card occupies secondary master
- Serial Ports: Four serial ports: COM1, COM3, COM4: RS232, COM2: RS232/422/485
- Parallel Ports: one parallel port, support SPP/EPP/ECP
- Keyboard/Mouse Connector:Supports standard PC/AT Keyboard and a PS/2 Mouse
- Power Management: Supports Power Saving Mode including Normal/ Standard/Suspend modes. APM 1.2 compliant.
- FDD interface: Support up to two FDD devices
- DIO interface: Supports 8 general purpose input/output ports
- Watchdog Timer: 0~255 Sec, System reset or IRQ11
- Expansion Interface: 32-bit PCI Slot
- Battery: Lithium 3V/195 mAH
- USB: 4 USB ports, USB 2.0 compliant

#### 1.3.2 Display Interface

- Chipset: Intel 855GME
- Memory size: Shared up to 64MB, support DVMT
- Interface: Support 2 channel (48-bit) LVDS LCD Panel
- Display modes:
  - CRT Modes: 1600 x 1200@24bpp (85Hz);
  - LCD Modes: 1280 x 1024 @ 48bpp

up to UXGA panel resolution with frequency range from 25-MHz to 112-MHz

#### 1.3.3 Solid State disk

• Supports CompactFlash Type I/II disks

#### 1.3.4 PCI bus Ethernet interface

- Chipset: Intel 82540EM(Gigabit), Intel 82551ER/82551QM(optional)
- Connection: on-board RJ-45
- Interface: IEEE 802.3 z/ab(1000BASE-T) or IEEE 802.3u(100BASE-T) protocol compatible
- BootROM: build-in-system
- I/O address switchless setting

#### 1.3.5 Mechanical and Environmental

- Dimensions (L x W): 185 x 122 mm(7.3" x 4.8")
- Power supply voltage: +5 V±5%, +12V ±5%
- Power requirements:
  - Max:

6A @+5V, 0.5A @+12V

#### Typical:

- 5.2 A @ +5V(w/PentiumM 1.6G + 512MB)
- 0.25 A @ +12V(w/PentiumM 1.6G + 512MB)
- **Operating temperature:**  $0 \sim 60^{\circ}$ C ( $32 \sim 140^{\circ}$ F), operation
- Operating humidity: 0% ~ 90% Relative Humidity, Non condensing

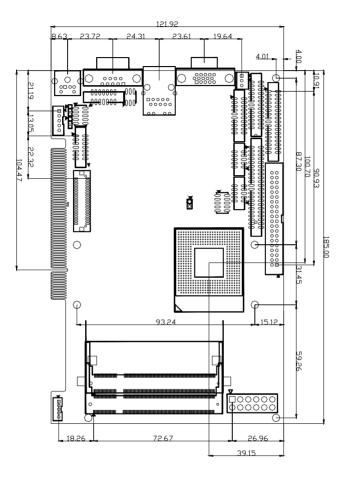

Figure 1.1: Board layout: dimensions (component side)

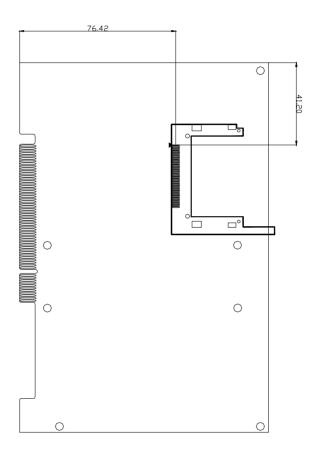

Figure 1.2: Board layout: dimensions (solder side)

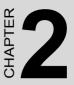

## Installation

This chapter explains the setup procedures of PCI-6881 hardware, including instructions on setting jumpers and connecting peripherals, switches and indicators. Be sure to read all safety precautions before you begin the installation procedure.

## **Chapter 2 Installation**

#### 2.1 Jumpers

The PCI-6881 has a number of jumpers that allow you to configure your system to suit your application. The table below lists the functions of the various jumpers.

| Table 2.1: Jumpers |                      |  |  |
|--------------------|----------------------|--|--|
| Label              | Function             |  |  |
| JP1                | CMOS clear           |  |  |
| JP2                | COM2 232/422/485 SEL |  |  |
| JP3                | PCI Card Power SEL   |  |  |
| JP4                | LVDS Panel Power SEL |  |  |

#### 2.2 Connectors

On-board connectors link the PCI-6881 to external devices such as hard disk drives, a keyboard, or floppy drives. The table below lists the function of each of the board's connectors.

| Table 2.2 | Table 2.2: Connectors           |  |  |  |
|-----------|---------------------------------|--|--|--|
| Label     | Function                        |  |  |  |
| CN1       | Primary IDE connector           |  |  |  |
| CN2       | FDD connector                   |  |  |  |
| CN3       | LPT connector                   |  |  |  |
| CN4       | Secondary IDE (Slave) connector |  |  |  |
| CN5       | ATX power connector             |  |  |  |
| CN6       | COM3/COM4                       |  |  |  |
| CN7       | USB1, 2                         |  |  |  |
| CN8       | USB3, 4                         |  |  |  |
| CN9       | HDD LED/Reset/Power Button      |  |  |  |
| CN10      | D-SUB VGA connector             |  |  |  |
| CN11      | LAN RJ45                        |  |  |  |
| CN12      | COM1                            |  |  |  |
| CN13      | COM2                            |  |  |  |
| CN14      | LVDS connector1                 |  |  |  |
| CN15      | Audio I/F connector             |  |  |  |
| CN16      | DIO connector                   |  |  |  |
| CN17      | MINI KB                         |  |  |  |
| CN18      | EXT_KB                          |  |  |  |
| CN19      | LCD INV PWR connector           |  |  |  |
| CN20      | CF connector                    |  |  |  |

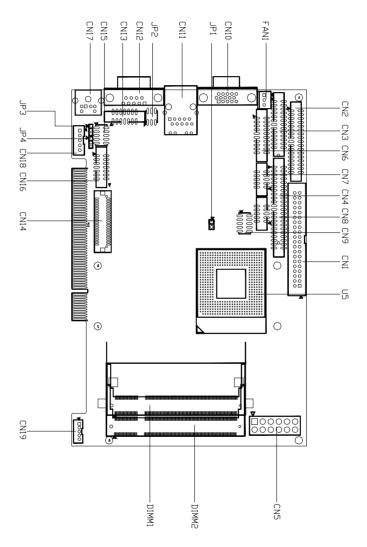

Figure 2.1: Jumper&Connector Locations

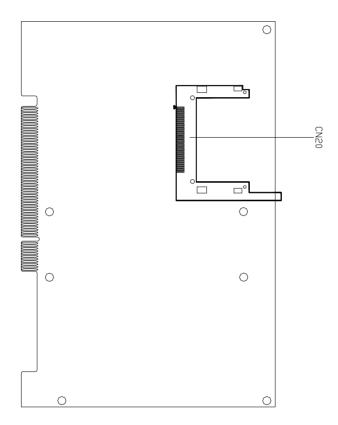

Figure 2.2: Connectors (component side)

#### 2.5 Setting Jumpers

You may configure your card to match the needs of your application by setting jumpers. A jumper is a metal bridge used to close an electric circuit. It consists of two metal pins and a small metal clip (often protected by a plastic cover) that slides over the pins to connect them. To "close" a jumper, you connect the pins with the clip. To "open" a jumper, you remove the clip. Sometimes a jumper will have three pins, labeled 1, 2 and 3. In this case you would connect either pins 1 and 2, or 2 and 3.

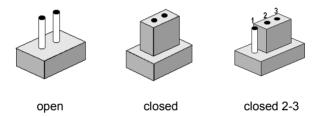

The jumper settings are schematically depicted in this manual as follows:.

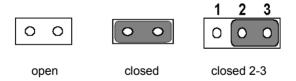

A pair of needle-nose pliers may be helpful when working with jumpers.

If you have any doubts about the best hardware configuration for your application, contact your local distributor or sales representative before you make any changes.

Generally, you simply need a standard cable to make most connections.

#### **Warning!** To avoid damaging the computer, always turn off the power supply before setting "Clear CMOS." Before turning on the power supply, set the jumper back to "3.0 V Battery On."

This jumper is used to erase CMOS data and reset system BIOS information.

The procedure for clearing CMOS is:

- 1. Turn off the system.
- 2. Short pin 1 and pin 2.
- 3. Turn on the system. The BIOS is now reset to its default setting

#### Table 2.3: CMOS clear (JP1)

#### clear CMOS

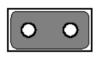

#### 2.7 COM2 232/422/485 Select(JP2)

| 1 | 0 | 0 | 2 | 1 | 0 | 0 | 2 | 1 | 0 | 0 | 2 |
|---|---|---|---|---|---|---|---|---|---|---|---|
| 3 | 0 | 0 | 4 | 3 | 0 | 0 | 4 | 3 | 0 | 0 | 4 |
| 5 | 0 | 0 | 6 | 5 | 0 | 0 | 6 | 5 | 0 | 0 | 6 |
|   |   |   |   |   |   |   |   |   |   |   |   |

| Table 2. | 4: COM2 232/422/4 | 85 Select |
|----------|-------------------|-----------|
| 1-2      | RS232             |           |
| 3-4      | RS422             |           |
| 5-6      | RS485             |           |

#### 2.8 PCI Card Power Select(JP3)

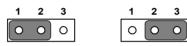

| Table 2.5: PCI Card Power Select |          |  |  |
|----------------------------------|----------|--|--|
| Pin                              | Function |  |  |
| 1-2                              | +5V      |  |  |
| 2-3                              | +3.3V    |  |  |

3

#### 2.9 LVDS Panel Power Select(JP4)

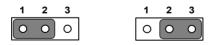

| Table 2.6: LVDS Panel Power Select |          |  |  |  |
|------------------------------------|----------|--|--|--|
| Pin                                | Function |  |  |  |
| 1-2                                | +5V      |  |  |  |
| 2-3                                | +3.3V    |  |  |  |

#### **Notes** The modules can only fit into a socket one way. The gold pins must point down into the SODIMM socket.

The procedure for installing SODIMMs appears below. Please follow these steps carefully.

1. Make sure that all power supplies to the system are switched off

2. Install the SODIMM card. Install the SODIMM so that its gold pins point down into the SODIMM socket.

3. Slip the SODIMM into the socket at a 45 degree angle and care-

fully fit the bottom of the card against the connectors.

4. Gently push the SODIMM into a perpendicular position until the clips on the ends of the SODIMM sockets snap into place.

5. Check to ensure that the SODIMM is correctly seated and all connector contacts touch. The SODIMM should not move around in its socket.

#### 2.11 ATX power control connector (CN5)

The PCI-6881 support ATX power. CN5 supplies main power (+5V, +12V, 5VSB), and it is a 6 x 2 power connector, w/Fixed Lock 4200-WS-A1.

*Important* Make sure that the ATX power supply can take at least a 10 mA load on the 5 V standby lead (5VSB). If not, you may have difficulty powering on your system.

#### 2.12 Printer port connector (CN3)

Normally, the parallel port is used to connect the card to a printer. The PCI-6881 includes a multi-mode (ECP/EPP/SPP) parallel port accessed via CN3 and a 26-pin flat-cable connector. You will need an adapter cable

if you use a traditional DB-25 connector. The adapter cable has a 26-pin connector on one end, and a DB-25 connector on the other.

The parallel port is designated as LPT1, and can be disabled or changed to LPT2 or LPT3 in the system BIOS setup.

The parallel port interrupt channel is designated to be IRQ7.

You can select ECP/EPP DMA channel via BIOS setup.

#### 2.13 CompactFlash Card Connector

The PCI-6881 provides a 50-pin socket for CompactFlash card type I/II.

#### 2.13.1 CompactFlash(CN20)

The CompactFlash card occupies a secondary IDE channel which can be enabled/disabled via the BIOS settings.

#### 2.14 Floppy drive connector (CN2)

You can attach up to two floppy drives to the PCI-6881's on-board controller. You can use any combination of 5.25" (360 KB and 1.2 MB) and/ or 3.5" (720 KB, 1.44 MB, and 2.88 MB) drives.

A 34-pin daisy-chain drive connector cable is required for a dual-drive system. On one end of the cable is a 34-pin flat-cable connector. On the other end are two sets of floppy disk drive connectors. Each set consists of a 34-pin flat-cable connector (usually used for 3.5" drives) and a printed-circuit board connector (usually used for 5.25" drives).

#### 2.14.1 Connecting the floppy drive

- 1. Plug the 34-pin flat-cable connector into CN2. Make sure that the red wire corresponds to pin one on the connector.
- 2. Attach the appropriate connector on the other end of the cable to the floppy drive(s). You can use only one connector in the set. The set on the end (after the twist in the cable) connects to the A: drive. The set in the middle connects to the B: drive.
- 3. If you are connecting a 5.25" floppy drive, line up the slot in the printed circuit board with the blocked-off part of the cable connector.

If you are connecting a 3.5" floppy drive, you may have trouble determining which pin is number one. Look for a number printed on the circuit board indicating pin number one. In addition, the connector on the floppy drive may have a slot. When the slot is up, pin number one should be on the right. Check the documentation that came with the drive for more information.

If you desire, connect the B: drive to the connectors in the middle of the cable as described above.

In case you need to make your own cable, you can find the pin assignments for the board's connector in Appendix C.

#### 2.15 Primary IDE connector(CN1,CN4)

The PCI-6881 provides two IDE channels to which you can attach up to four Enhanced Integrated Device Electronics hard disk drives or CDROM to the PCI-6881's internal controller. The PCI-6881's IDE controller uses a PCI interface. This advanced IDE controller supports faster data transfer, PIO Mode 3 or Mode 4, UDMA 33/66/100 mode.

#### 2.15.1 Connecting the hard drive

Connecting drives is done in a daisy-chain fashion. It requires one of two cables (not included in this package), depending on the drive size. 1.8" and 2.5" drives need a 1 x 44-pin to 2 x 44-pin flat-cable connector. 3.5" drives use a 1 x 44-pin to 2 x 40-pin connector.

Wire number 1 on the cable is red or blue, and the other wires are gray.

- 1. Connect one end of the cable to CN1,CN4. Make sure that the red (or blue) wire corresponds to pin 1 on the connector, which is labeled on the board (on the right side).
- Plug the other end of the cable into the Enhanced IDE hard drive, with pin 1 on the cable corresponding to pin 1 on the hard drive. (See your hard drive's documentation for the location of the connector.)

If desired, connect a second drive as described above.

Unlike floppy drives, IDE hard drives can connect to either end of the cable. If you install two drives, you will need to set one as the master and one as the slave by using jumpers on the drives. If you install only one drive, set it as the master.

#### 2.16 VGA/LVDS interface connections

The PCI-6881's display interface can drive conventional CRT displays and is capable of driving a wide range of LVDS flat panel displays as well. The board has two display connectors: one for standard CRT VGA monitors, and one for LVDS flat panel displays.

#### 2.16.1 CRT display connector (CN10)

CN10 is a standard 15-pin desub connector used for conventional CRT displays. Users can drive a standard progressive scan analog monitor with pixel resolution up to 1600 x 1200 at 85 Hz. Pin assignments for CRT display connector CN10 are detailed in Appendix C.

#### 2.16.2 LVDS LCD panel connector(CN14)

PCI-6881 uses the Intel 855GME to supports single or dual-channel LVDS panels up to UXGA panel resolution with frequency range from 25MHz to 112MHz.

The display mode can be 2 channels (2 x 24bit) LVDS LCD panel displays Users can connector to either an 18, 24, 36 or 48bit LVDS LCD with CN14.

#### 2.16.3 LCD inverter connector(CN19)

The LCD inverter is connected to CN19 via a 5-pin connector to provide +5V/+12V power to the LCD display.

#### 2.17 USB connectors (CN7,CN8)

The PCI-6881 board provides up to four USB (Universal Serial Bus) ports. This gives complete Plug and Play, and hot attach/detach for up to **127** external devices. The USB interfaces comply with USB specification Rev. 2.0, and are fuse protected.

The USB interface is accessed through the 5 x 2-pin flat-cable connector, CN7 (USB1, 2), CN8(USB3, 4). You will need an adapter cable if you use a standard USB connector. The adapter cable has a 5 x 2-pin connector on one end and a USB connector on the other.

The USB interfaces can be disabled in the system BIOS setup.

#### 2.18 Ethernet configuration

The PCI-6881 is equipped with a high performance 32-bit PCI-bus Ethernet interface which is fully compliant with IEEE 802.3U 10/100Mbps CSMA/CD standards. It is supported by all major network operating systems. The PCI-6881 supports 10/100Base-T or 1000Base-T Ethernet connections with onboard RJ-45 connectors(CN11). PCI-6881F series supports 10/100Base-T LAN, PCI-6881FG series supports 1000Base-T LAN.

#### 2.18.1 LAN connector (CN11)

10/100 or 1000 Base-T connects to the PCI-6881 via a cable to a standard RJ-45 connector.

#### 2.18.2 Network boot

The Network Boot feature can be utilized by incorporating the Boot ROM image files for the appropriate network operating system. The Boot ROM BIOS files are included in the system BIOS, which is on the utility CD disc.

#### 2.19 HDD LED /Reset/Power Button(CN9)

Next, you may want to install external switches to monitor and control the PCI-6881. These features are optional: install them only if you need them. CN9 is an 2x5 pin header, 180 degree, male. It provides connections for reset and power & hard disk indicator.

#### 2.19.1 Reset (Pin7&Pin8)

If you install a reset switch, it should be an open single pole switch. Momentarily pressing the switch will activate a reset. The switch should be rated for 10 mA, 5 V.

#### 2.19.2 HDD LED (Pin1&Pin2,Pin3&Pin4,Pin5&Pin6)

The HDD LED indicator for hard disk access is an active low signal (24 mA sink rate).

Pin3&Pin4

The HDD LED indicator would light when the power is on.

Pin5&Pin6

The HDD LED indicator would light when the computer is suspend.

#### 2.19.3 Power Button (Pin9&Pin10)

PCI-6881 also supports power on/off button.

#### 2.20 COM port connector (CN6,CN12,CN13)

The PCI-6881 provides four serial ports (COM1,COM3,COM4: RS-232 and COM2: RS232/RS422/RS485). CN12 supports COM1, CN13 supports COM2, CN6 supports COM3, COM4. and JP2 is for COM2 RS232/RS422/RS485 selection. It provides connections for serial devices (a mouse, etc.) or a communication network. You can find the pin assignments for the COM port connector in Appendix C.

#### 2.21 MINI KB connector (CN17)

The PCI-6881 board provides a keyboard connector that supports both a keyboard and a PS/2 style mouse. In most cases, especially in embedded applications, a keyboard is not used. If the keyboard is not present, the standard PC/AT BIOS will report an error or fail during power-on self-test (POST) after a reset. The PCI-6881's BIOS standard setup menu allows you to select "All, But Keyboard"under the "Halt On"selection. This allows no-keyboard operation in embedded system applications, without the system halting under POST.

#### 2.22 External KB Connector(CN18)

In addition to the Mini keyboard connector on the PCI-6881's rear plate, there is an additional onboard external keyboard connector, allowing for greater flexibility in system design.

#### 2.23 Audio I/F interface(CN15)

The Audio I/F link is a 10 pin connector, the PCI-6881can support Audio with the addition of optional PCM-231A-00A1. Detailed pin assignment refer to Appendix C.

#### 2.24 DIO connector (CN16)

The PCI-6881 supports DIO interface by CN16, which is a 7 x 2 dual line pin header, supply 8 general purpose input or output ports.

# CHAPTER 3

## **Software Configuration**

This chapter details the software configuration information. It shows you how to configure the card to match your application requirements. Award System BIOS will be covered in Chapter 4.

Sections include:

- Introduction
- VGA display software configuration

## **Chapter 3 Software Configuration**

#### 3.1 Introduction

The system BIOS and custom drivers are located in a

512 KB, 32-pin (JEDEC spec.) Flash ROM device, designated U15. A single Flash chip holds the system BIOS, VGA BIOS, and network Boot ROM image. The display can be configured via software. This method minimizes the number of chips and eases configuration. You can change the display BIOS simply by reprogramming the Flash chip.

#### 3.2 VGA display firmware configuration

The board's on-board VGA interface supports a wide range of popular LCD, EL, gas plasma flat panel displays and traditional analog CRT monitors. The 855GME chip with optimized Shared Memory Architecture, supports up to 64 MB frame buffer using system memory to provide LVDS mode up to 1280 x 1024 @ 48bpp, the interface can drive CRT displays with resolutions up to 1600 x 1200 @ 24bpp.

The VGA interface is configured completely via the software utility, so you do not have to set any jumpers. Configure the VGA display as follows:

- 1. Apply power to the board with a color TFT display attached. This is the default setting for this board. Ensure that the AWD-FLASH.EXE and \*.BIN files are located in the working drive.
  - NOTE: Ensure that you do not run AWDFLASH.EXE while your system is operating in EMM386 mode.

2. At the prompt, type AWDFLASH.EXE and press <Enter>. The VGA configuration program will then display the following:

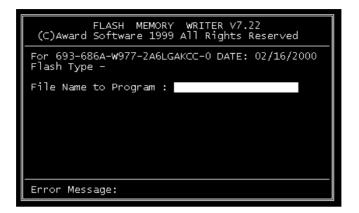

Figure 3.1: VGA setup screen

- 3. At the prompt, enter the new BIN file which supports your display. When you are sure that you have entered the file name correctly press <Enter>.
- 4. The screen will ask iDo you want to save BIOS?î. If you change your mind or have made a mistake, press N to abort and end the setup procedure. Press Y if you wish to save the existing configuration before changing it. Then type the name under which you want to save the current configuration.
- 5. The prompt will then ask iAre you sure to program?î. Press Y if you want the new file to be written into the BIOS. Press N to exit the program.

The new VGA configuration will then write to the ROM BIOS chip. This configuration will remain the same until you run the AWDFLASH.EXE program and change the settings.

#### 3.3 Connectors to Standard LCDs

The following table illustrate typical LCD connection pinouts for the PCI-6881.

#### 3.3.1 AU M170EG01(1280 x1024 LVDS LCD)

| Table | 3.1: Connections | to LCD/Flat | Pannel (CN14) |  |
|-------|------------------|-------------|---------------|--|
| LCD   | Connector        | Flat Pan    | nel Connector |  |
| JAE I | FI-X30C2L        | DF13-40F    |               |  |
| Pin   | Signal           | Pin         | Signal        |  |
| 1     | RxOIN0-          | 7           | OD0-          |  |
| 2     | RxOIN0+          | 9           | OD0+          |  |
| 3     | RxOIN1-          | 13          | OD1-          |  |
| 4     | RxOIN1+          | 15          | OD1+          |  |
| 5     | RxOIN2-          | 19          | OD2-          |  |
| 6     | RxOIN2+          | 21          | OD2+          |  |
| 7     | VSS              | 23          | GND           |  |
| 8     | RxOCLKIN-        | 25          | OCK-          |  |
| 9     | RxOCLKIN+        | 27          | OCK+          |  |
| 10    | RxOIN3-          | 35          | OD3-          |  |
| 11    | RxOIN3+          | 37          | OD3+          |  |
| 12    | RxEIN0-          | 8           | ED0-          |  |
| 13    | RxEIN0+          | 10          | ED0+          |  |
| 14    | VSS              | 4           | WP#           |  |
| 15    | RxEIN1-          | 14          | ED1-          |  |
| 16    | RxEIN1+          | 16          | ED1+          |  |
| 17    | VSS              | 12          | GND           |  |
| 18    | RxEIN2-          | 20          | ED2-          |  |
| 19    | RxEIN2+          | 22          | ED2+          |  |
| 20    | RxECLKIN-        | 26          | ECK-          |  |
| 21    | RxECLKIN+        | 28          | ECK+          |  |
| 22    | RxEIN3-          | 36          | ED3-          |  |
| 23    | RxEIN3+          | 38          | ED3+          |  |
| 24    | VSS              | 34          | GND           |  |
| 25    | VSS              | 30          | GND           |  |
| 26    | NC               | Х           |               |  |
| 27    | VSS              | 34          | GND           |  |
| 28    | VCC              | 1           | VDDSAFE       |  |
| 29    | VCC              | 2           | VDDSAFE       |  |

# СНАРТЕК

## **Award BIOS Setup**

This chapter describes how to set BIOS configuration data.

## Chapter 4 Award BIOS Setup

#### 4.1 System test and initialization

These routines test and initialize board hardware. If the routines encounter an error during the tests, you will either hear a few short beeps or see an error message on the screen. There are two kinds of errors: fatal and non-fatal. The system can usually continue the boot up sequence with non-fatal errors. Non-fatal error messages usually appear on the screen along with the following instructions:

#### press <F1> to RESUME

Write down the message and press the F1 key to continue the bootup sequence.

#### 4.1.1 System configuration verification

These routines check the current system configuration against the values stored in the board's CMOS memory. If they do not match, the program outputs an error message. You will then need to run the BIOS setup program to set the configuration information in memory.

There are three situations in which you will need to change the CMOS settings:

- 1. You are starting your system for the first time
- 2. You have changed the hardware attached to your system
- 3. The CMOS memory has lost power and the configuration information has been erased.

The PCI-6881 Series' CMOS memory has an integral lithium battery backup. The battery backup should at least three years in normal service, but when it finally runs down, you will need to replace the complete unit.

#### 4.2 Award BIOS setup

Award's BIOS ROM has a built-in Setup program that allows users to modify the basic system configuration. This type of information is stored in battery-backed CMOS RAM so that it retains the Setup information when the power is turned off.

#### 4.2.1 Entering setup

Power on the computer and press <Del> immediately. This will allow you to enter Setup.

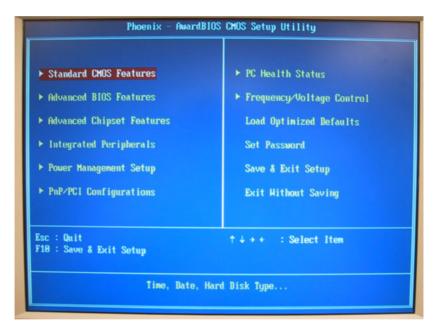

Figure 4.1: BIOS setup program initial screen

#### 4.2.2 Standard CMOS Features setup

When you choose the Standard CMOS Features option from the Initial Setup Screen menu, the screen shown below is displayed. This standard Setup Menu allows users to configure system components such as date, time, hard disk drive, floppy drive and display. Once a field is highlighted, on-line help information is displayed in the left bottom of the Menu screen.

| Date (nm:dd:yy)<br>Time (hh:nm:ss) | Mon, <mark>Jan</mark> 6 2003<br>20 : 32 : 35 | Iten Help             |
|------------------------------------|----------------------------------------------|-----------------------|
|                                    | [ None]                                      | Menu Level 🔸          |
|                                    | [ None]                                      | Change the day, month |
| ▶ IDE Secondary Master             | [SanDisk SDCFB-64]                           | year and century      |
|                                    | [ None]                                      |                       |
| Drive A                            | [1.44M, 3.5 in.]                             |                       |
| Drive B                            | [None]                                       |                       |
| Video                              | [EGA/VGA]                                    |                       |
| Halt On                            | [All , But Keyboard]                         |                       |
| Base Memory                        | 640K                                         |                       |
| Extended Menory                    | 228352K                                      |                       |
| Total Menory                       | 229376K                                      |                       |
|                                    |                                              |                       |

Figure 4.2: CMOS Features setup

#### 4.2.3 Advanced BIOS Features setup

By choosing the Advanced BIOS Features Setup option from the Initial Setup Screen menu, the screen below is displayed. This sample screen contains the manufacturer's default values for the PCI-6881 Series.

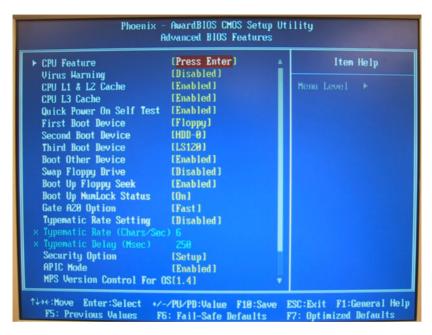

Figure 4.3: Advanced BIOS Features setup

#### 4.2.4 Advanced Chipset Features setup

By choosing the Advanced Chipset Features option from the Initial Setup Screen menu, the screen below is displayed. This sample screen contains the manufacturer's default values for the PCI-6881 Series.

| DRAM Tining Selectable                                   |                   | Iten Help    |
|----------------------------------------------------------|-------------------|--------------|
|                                                          |                   | Menu Level ► |
| x Active to Precharge Delay<br>x DRAM RAS# to CAS# Delay |                   | nenu Level P |
| R DRAM RAS# Precharge                                    |                   |              |
| DRAM Data Integrity Mode                                 | Non-FCC           |              |
| MGM Core Frequency                                       | [Auto Max 266MHz] |              |
| System BIOS Cacheable                                    | [Enabled]         |              |
| Video BIOS Cacheable                                     | [Disabled]        |              |
| Memory Hole At 15M-16M                                   |                   |              |
|                                                          | [Enabled]         |              |
| Delay Prior to Thermal                                   |                   |              |
| AGP Áperture Size (MB)                                   | [64]              |              |
| ** On-Chip VGA Setting **                                |                   |              |
| On-Chip VGA                                              |                   |              |
| On-Chip Frame Buffer Size                                | [32MB]            |              |
| Boot Display                                             | [CRT+LFP]         |              |
| Panel Number                                             | [1280X1024]       |              |

Figure 4.4: Advanced Chipset Features setup

#### 4.2.5 Integrated Peripherals

Choosing the Integrated Peripherals option from the Initial Setup Screen menu should produce the screen below. Here we see the manufacturer's default values for the PCI-6881 Series.

| OnChip IDE Device                                                                                                    | [Press Enter]<br>[Press Enter] | Item Help    |
|----------------------------------------------------------------------------------------------------|--------------------------------|--------------|
| Onboard Device<br>SuperIO Device<br>Onboard Serial Port 1<br>Serial Port 1 Use IRQ<br>Onboard Serial Port 2<br>Serial Port 2 Use IRQ<br>Onboard Serial Port 3<br>Serial Port 3 Use IRQ<br>Onboard Serial Port 4<br>Serial Port 4 Use IRQ<br>Watch Dog mode Select | [Press Enter]                  | Menu Level ► |

Figure 4.5: Integrated Peripherals

#### 4.2.6 Power Management Setup

By choosing the Power Management Setup option from the Initial Setup Screen menu, the screen below is displayed. This sample screen contains the manufacturer's default values for the PCI-6881 Series.

| ACPI Function                              | [Enabled]                             | 🛓 🛛 Item Help      |
|--------------------------------------------|---------------------------------------|--------------------|
| ACPI Suspend Type                          | [S1(POS)]                             | Section section is |
| Run VGABIOS if S3 Resume                   |                                       | Menu Level ►       |
| Pouer Management                           | [User Define]                         |                    |
| Video Off Method                           |                                       |                    |
| Video Off In Suspend                       |                                       |                    |
| Suspend Type                               | [Stop Grant]                          |                    |
| MODEM Use IRQ                              | [3]                                   |                    |
| Suspend Mode                               |                                       |                    |
| HDD Power Down<br>Soft-Off by PWR-BTTN     |                                       |                    |
|                                            |                                       |                    |
| CPU THRM-Throttling                        |                                       |                    |
| Hake-Up by lan card                        |                                       |                    |
| Power On by Ring<br>USB KB Wake-Up From S3 | [Enabled]                             |                    |
| Resume by Alarm                            | Disabled1                             |                    |
| Date(of Month) Alarn                       | N N N N N N N N N N N N N N N N N N N |                    |
| Time(hh:mm:ss) Alarn                       |                                       |                    |
| THE CHILDRESS / HIGH                       |                                       |                    |

Figure 4.6: Power Management Setup

#### 4.2.7 PnP/PCI Configurations

By choosing the PnP/PCI Configurations option from the Initial Setup Screen menu, the screen below is displayed. This sample screen contains the manufacturer's default values for the PCI-6881 Series.

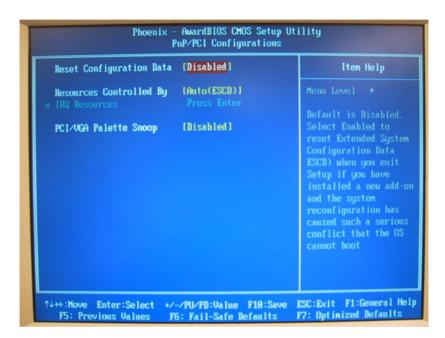

Figure 4.7: PnP/PCI Configurations

#### 4.2.8 PC Health Status

The PC Health Status option displays information such as CPU and motherboard temperatures, fan speeds, and core voltage.

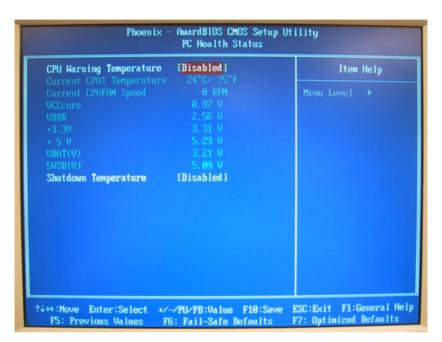

Figure 4.8: PC Health Status

#### 4.2.9 Frequency/Voltage Control

By choosing the Frequency/Voltage Control option from the Initial Setup Screen menu, the screen below is displayed. This sample screen contains the manufacturer's default values for the PCI-6881

| auto Detect PCI Clk [Enabled]              | [ <mark>Enabled]</mark><br>[Disabled] | Iten Help    |
|--------------------------------------------|---------------------------------------|--------------|
| Spread Spectrum<br>CPU Host/3V66/PCI Clock |                                       | Menu Level ► |
|                                            |                                       |              |
|                                            |                                       |              |
|                                            |                                       |              |
|                                            |                                       |              |
|                                            |                                       |              |

Figure 4.9: Frequency/Voltage Control

**Caution** Incorrect settings in Frequency/Voltage Control may damage the system CPU, video adapter, or other hardware.

#### 4.2.10 Load Optimized Defaults

Load Optimized Defaults loads the default system values directly from ROM. If the stored record created by the Setup program should ever become corrupted (and therefore unusable), these defaults will load automatically when you turn the PCI-6881 Series system on.

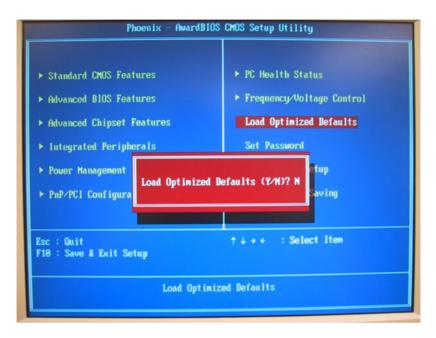

Figure 4.10: Load BIOS defaults screen

#### 4.2.11 Set Password

Note To enable this feature, you should first go to the Advanced BIOS Features menu, choose the Security Option, and select either Setup or System, depending on which aspect you want password protected. Setup requires a password only to enter Setup. System requires the password either to enter Setup or to boot the system.

A password may be at most 8 characters long.

#### To Establish Password

- 1. Choose the Set Password option from the CMOS Setup Utility main menu and press <Enter>.
- 2. When you see "Enter Password," enter the desired password and press <Enter>.
- 3. At the "Confirm Password" prompt, retype the desired password, then press <Enter>.
- 4. Select Save to CMOS and EXIT, type <Y>, then <Enter>.

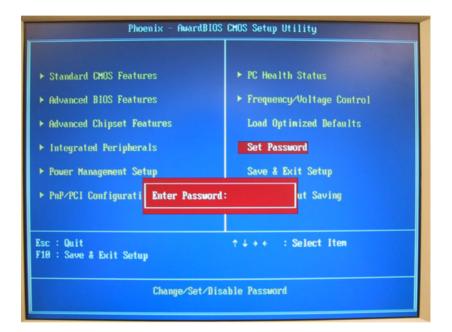

Figure 4.11: Set password

#### **To Change Password**

- 1. Choose the Set Password option from the CMOS Setup Utility main menu and press <Enter>.
- 2. When you see "Enter Password," enter the existing password and press <Enter>.
- 3. You will see "Confirm Password." Type it again, and press <Enter>.

- 4. Select Set Password again, and at the "Enter Password" prompt, enter the new password and press <Enter>.
- 5. At the "Confirm Password" prompt, retype the new password, and press <Enter>.
- 6. Select Save to CMOS and EXIT, type <Y>, then <Enter>.

#### **To Disable Password**

- 1. Choose the Set Password option from the CMOS Setup Utility main menu and press <Enter>.
- 2. When you see "Enter Password," enter the existing password and press <Enter>.
- 3. You will see "Confirm Password." Type it again, and press <Enter>.
- 4. Select Set Password again, and at the "Enter Password" prompt, don't enter anything; just press <Enter>.
- 5. At the "Confirm Password" prompt, again don't type in anything; just press <Enter>.
- 6. Select Save to CMOS and EXIT, type <Y>, then <Enter>.

#### 4.2.12 Save & Exit Setup

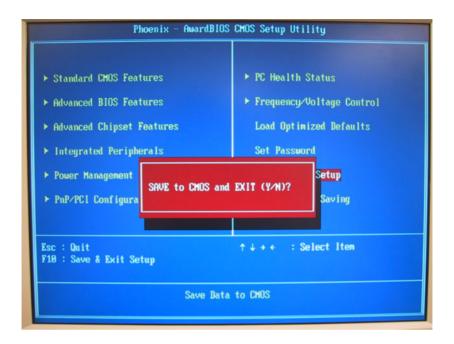

Figure 4.12: Save to CMOS and EXIT

If you select this option and press <Y> then <Enter>, the values entered in the setup utilities will be recorded in the chipset's CMOS memory. The microprocessor will check this every time you turn your system on and use the settings to configure the system. This record is required for the system to operate.

#### 4.2.13 Exit Without Saving

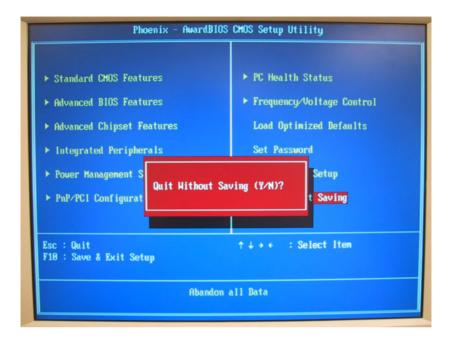

Figure 4.13: Quit without saving

Selecting this option and pressing <Enter> lets you exit the Setup program without recording any new values or changing old ones.

# CHAPTER CHAPTER

## **PCI SVGA Setup**

Introduction Installation of SVGA drivers -for Windows 95/98/Me -for Windows NT/2000/XP Further information

# Chapter 5 PCI SVGA Setup

#### 5.1 Introduction

The board has an onboard interface. The specifications and features are described as follows:

#### 5.1.1 Chipset

The PCI-6881 uses a Intel 855GME + ICH4 chipset for its graphic controller. It supports LVDS LCD displays, conventional CRT monitors.

#### 5.1.2 Display memory

The 855GME chip with optimized Shared Memory Architecture, supports up to 64 MB frame buffer using system memory to provide LVDS mode up to 1280 x 1024 @ 48bpp with frequency range from 25-MHz to 112-MHz. the interface can drive CRT displays with resolutions up to 1600 x 1200 @ 24bpp.

#### 5.1.3 Display types

CRT and panel displays can be used simultaneously. The board can be set in one of three configurations: on a CRT, on a flat panel display, or on both simultaneously. The system is initially set to simultaneous display mode. If you want to enable the CRT display only or the flat panel display only, please contact VIA Technology Inc., or our sales representative for detailed information.

#### 5.2 Installation of the SVGA Driver

Complete the following steps to install the SVGA driver. Follow the procedures in the flow chart that apply to the operating system that you are using within your board.

Notes: 1. The windows illustrations in this chapter are intended as examples only. Please follow the listed steps, and pay attention to the instructions which appear on your screen.

2. For convenience, the CD-ROM drive is designated as "D" throughout this chapter.

#### 5.2.1 Installation for Windows 98/ME

To install SVGA driver for Window 95/98, please run the setup wizard "Intel Extreme Graphic 2" in CD-ROM. Example of installation is shown as bellow:

1. Select the path: D:\2\_VGA, then double click "win9x1361" to run "Install Shield Wizard"

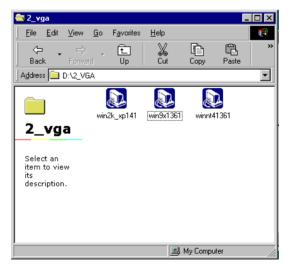

#### 2. Press the "Next" button

| 🔊 Intel(R) Extreme Chipset G | araphics Driver Software - InstallShield Wizard                                                                                                    | X |
|------------------------------|----------------------------------------------------------------------------------------------------|---|
|                              | <ul> <li>Production Version Releases</li> <li>Microsoft Windows* 95 (all versions)</li> <li>Microsoft Windows* 98 Second Edition</li> <li>Microsoft Windows* 98 Second Edition</li> <li>Microsoft Windows* 98 Second Edition</li> <li>Production Version: 4.14.10.3732</li> <li>Production Version 13.6.1.3732</li> <li>December 31, 2003</li> <li>NOTE: This document refers to systems containing the following Intel chipset:         <ul> <li>Intel[R] 830MG Chipset</li> <li>Intel[R] 830MG Chipset</li> </ul> </li> </ul> |   |
|                              | < <u>B</u> ack <u>Next</u> ≻ Cancel                                                                                                    |   |

3. Press the "Next" button

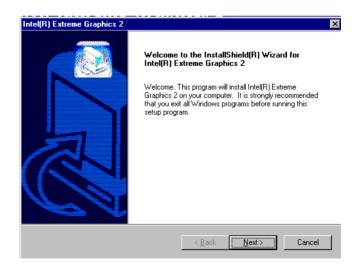

4. In order to install Intel(R) Extreme Graphics 2, you must accept the agreement, and press the "Yes" button

| Intel(R) Extreme Graphics 2                                                                                                    |                                                                          |                                                                             | ×                                      |
|----------------------------------------------------------------------------------------------------|--------------------------------------------------------------------------|-----------------------------------------------------------------------------|----------------------------------------|
| License Agreement<br>Please read the following license agreement ca                                                                                                    | refully.                                                                 |                                                                             |                                        |
| Press the PAGE DOWN key to see the rest of t                                                                                                    | he agreement.                                                            |                                                                             |                                        |
| NTEL SOFTWARE LICENSE AGREEMENT (<br>IMPORTANT - READ BEFORE COPYING, INS<br>Do not use or load this software and any assoc<br>until you have carefully read the following terms<br>Software, you agree to the terms of this Agreen<br>install or use the Software.<br>Please Also Note:<br>* If you are an Driginal Equipment Manufacture | STALLING OR<br>siated materials<br>s and conditions<br>nent. If you do r | USING.<br>(collectively, the '<br>s. By loading or us<br>tot wish to so agr | 'Software'')<br>sing the<br>se, do not |
| Do you accept all the terms of the preceding Li<br>setup will close. To install Intel(R) Extreme Grap                                                                                                    |                                                                          |                                                                             |                                        |
| InstaliShield                                                                                                    | < <u>B</u> ack                                                           | <u>Y</u> es                                                                 | No                                     |

5. Choose the option "Yes, I want to restart my computer now", then press the "Finish" button

| Intel(R) Extreme Graphics 2 |                                                                                                    |
|-----------------------------|----------------------------------------------------------------------------------------------------|
|                             | InstallShield(R) Wizard Complete<br>The InstallShield(R) Wizard has successfully installed Intel(R)<br>Extreme Graphics 2. Before you can use the program, you<br>must restart your computer.<br>(*) Yes, I want to restart my computer now.<br>(*) Yes, I want to restart my computer now.<br>(*) No, I will restart my computer later.<br>Remove any disks from their drives, and then click Finish to<br>complete setup. |
|                             | < Back Finish Cancel                                                                                                    |

#### 5.2.2 Installation for Windows NT

Note: Service Pack X (X = 3, 4, 5, 6,...) must be installed first, before you install the Windows NT VGA driver.

To install SVGA driver for Window NT, please run the setup wizard "Intel Extreme Graphic 2" in CD-ROM. Example of installation is shown as bellow:

1. Select the path: D:\2\_VGA, then double click "winnt41361" to run "Install Shield Wizard",and press "Next" button.

| Intel(R) Extreme Chipset ( | Graphics Driver Software - InstallShield Wizard                                                                                                    | × |
|----------------------------|----------------------------------------------------------------------------------------------------|---|
|                            | <ul> <li>Production Version Release</li> <li>Microsoft Windows* NT 4.0</li> <li>Driver Revision: 4.03.1381.3732</li> <li>Package: 18312</li> <li>Production Version 13.6.1.3732</li> <li>December 29, 2003</li> <li>NOTE: This document refers to systems containing the following Intel chipset:         <ul> <li>Intel(R) 830M Chipset</li> <li>Intel(R) 830M Chipset</li> <li>Intel(R) 856G Chipset</li> <li>Intel(R) 8456L Chipset</li> <li>Intel(R) 8456L Chipset</li> </ul> </li> </ul> |   |
|                            | < <u>B</u> ack <u>N</u> ext > Cancel                                                                                                    |   |

#### 2. Press the "Next" button

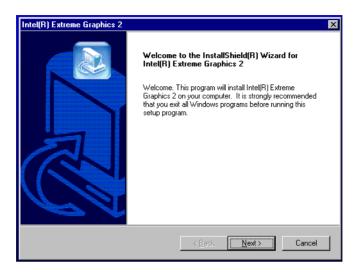

3. In order to install Intel(R) Extreme Graphics 2, you must accept the agreement, press the "Yes" button and wait a minute.

| Intel(R) Extreme Graphics 2                                                                                                    |
|----------------------------------------------------------------------------------------------------|
| License Agreement Please read the following license agreement carefully.                                                                                                    |
| Press the PAGE DOWN key to see the rest of the agreement.                                                                                                    |
| [NTEL SOFTWARE LICENSE AGREEMENT (OEM / IHV / ISV Distribution & Single User)<br>IMPORTANT - READ BEFORE COPYING, INSTALLING OR USING.<br>Do not use or load this software and any associated materials (collectively, the "Software")<br>until you have carefully read the following terms and conditions. By loading or using the Software, you agree to the terms of this Agreement. If you do not wish to so agree, do not install or use the Software.<br>Please Also Note:<br>"If you are an Original Equipment Manufacturer (OEM), Independent Hardware Vendor |
| Do you accept all the terms of the preceding License Agreement? If you choose No, the setup will close. To install Intel(R) Extreme Graphics 2, you must accept this agreement.                                                                                                    |
| InstaliShield                                                                                                    |
| < <u>B</u> ack <u>Y</u> es <u>N</u> o                                                                                                    |

| C:\WINNT\Drivers\Intel\Graphics\igfxhell.lhp |     |
|----------------------------------------------|-----|
|                                              | 40% |
|                                              |     |
|                                              |     |

4. Choose the option "Yes, I want to restart my computer now", then press the "Finish" button.

| Intel(R) Extreme Graphics 2 |                                                                                                    |
|-----------------------------|----------------------------------------------------------------------------------------------------|
|                             | InstallShield(R) Wizard Complete<br>The InstallShield(R) Wizard has successfully installed Intel(R)<br>Extreme Graphics 2. Before you can use the program, you<br>must restart your computer.<br>Yes, I want to restart my computer now:<br>No, I will restart my computer later.<br>Remove any disks from their drives, and then click Finish to<br>complete setup. |
|                             | < Back Finish Cancel                                                                                                    |

#### 5.2.3 Installation for Windows 2000/XP

To install SVGA driver for Window 2000/XP, please run the setup wizard "Intel Extreme Graphic 2" in CD-ROM. Example of installation is shown as bellow:

1. Select the path: W:\2\_VGA, then double click "win2k\_xp141" to run "Install Shield Wizard"

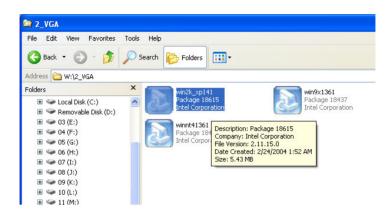

2. Press the "Next" button.

| 🛃 Intel(R) extreme Chipset | t Graphics Driver Software - InstallShield Wizard 🔀 |
|----------------------------|-----------------------------------------------------|
|                            | <pre>************************************</pre>     |
|                            | < Back Next > Cancel                                |

#### 3. Press the "Next" button.

| Intel(R) Extreme Graphics 2 |                                                                                                    |  |
|-----------------------------|----------------------------------------------------------------------------------------------------|--|
|                             | Welcome to the Intel(R) Extreme Graphics 2<br>Driver Installer.                                                                                                    |  |
|                             | This setup program will install Intel(R) Extreme Graphics 2 onto your<br>computer. It is strongly recommended that you exit all Windows<br>programs before continuing setup. |  |
|                             |                                                                                                    |  |
|                             | < Back Next > Cancel                                                                                                    |  |

4. In order to continue setup, you must accept the agreement, press the "Yes" button and wait a minute.

| Intel(R) Extreme Gr | raphics 2                                                                                                    |  |  |
|---------------------|----------------------------------------------------------------------------------------------------|--|--|
|                     | License Agreement                                                                                                    |  |  |
|                     | Please read the following license agreement carefully.                                                                                                    |  |  |
|                     | Press the Page Down key to view the rest of the agreement.                                                                                                    |  |  |
|                     | INTEL SOFTWARE LICENSE AGREEMENT (OEM / IHV / ISV Distribution & Single User)                                                                                                    |  |  |
|                     | IMPORTANT - READ BEFORE COPYING, INSTALLING OR USING.<br>Do not use or load this software and any associated materials (collectively, the<br>"Software") until you have carefully read the following terms and conditions. By<br>loading or using the Software, you agree to the terms of this Agreement. If you<br>do not wish to so agree, do not install or use the Software. |  |  |
|                     | Please Also Note:<br>* If you are an Original Equipment Manufacturer (OEM), Independent Hardware<br>Vendor (IHV), or Independent Software Vendor (ISV), this complete LICENSE<br>AGREEMENT applies;                                                                                                    |  |  |
|                     | Do you accept all the terms of the preceding license agreement? If you choose<br>No, the setup will close. To continue setup, you must accept this agreement.                                                                                                    |  |  |
|                     | < Back Yes No                                                                                                    |  |  |

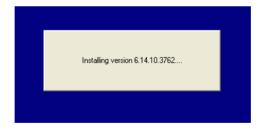

5. Choose the option "Yes, I want to restart my computer now." and press the "Finish" button.

| Intel(R) Extreme Graphics 2 |                                                                                                    |  |  |
|-----------------------------|----------------------------------------------------------------------------------------------------|--|--|
|                             | The Intel(R) Extreme Graphics 2 Driver Installer is complete.                                              |  |  |
|                             | You must restart your computer for changes to take effect. Would you like to restart your computer now?    |  |  |
|                             | <ul> <li>Yes, I want to restart my computer now.</li> <li>No, I will restart my computer later.</li> </ul> |  |  |
|                             | Remove any disks from their drives, and then click Finish.                                                 |  |  |
|                             | < Back Finish                                                                                              |  |  |

#### 5.3 Further Information

For further information about the AGP/VGA installation in your PCA-6881, including driver updates, troubleshooting guides and FAQ lists, visit the following web resources:

VIA website: www.via.com.tw Advantech websites: www.advantech.com www.advantech.com.tw

# CHAPTER 6

## PCI Bus Ethernet Interface

This chapter provides information on Ethernet configuration.

- Introduction
- Installation of Ethernet drivers for Windows 98/2000/NT
- Further information

# Chapter 6 PCI Bus Ethernet Interface

#### 6.1 Introduction

The board is equipped with a high performance 32-bit Ethernet chipset which is fully compliant with 802.3u 100BASE-T or 802.3z/ab 1000BASE-T. It is supported by major network operating systems. It is also both 100Base-T and 10Base-T compatible.

The Ethernet port provides a standard RJ-45 jack. The network boot feature can be utilized by incorporating the boot ROM image files for the appropriate network operating system. The boot ROM BIOS files are combined with system BIOS, which can be enabled/disabled in the BIOS setup.

#### 6.2 Installation of Ethernet driver

Before installing the Ethernet driver, note the procedures below. You must know which operating system you are using in your board Series, and then refer to the corresponding installation flow chart. Then just follow the steps described in the flow chart. You will quickly and successfully complete the installation, even if you are not familiar with instructions for MS-DOS or Windows.

Note: The windows illustrations in this chapter are examples only. Follow the steps and pay attention to the instructions which appear on your screen.

#### 6.2.1 Installation for MS-DOS and Windows 3.1

If you want to set up your Ethernet connection under the MS-DOS or Windows 3.1 environment, you should first check your server system model. For example, MS-NT, IBM-LAN server, and so on.

Then choose the correct driver to install in your biscuit PC.

The installation procedures for various servers can be found on the supplied CD-ROM, the correct path being:

D:\Biscuit\9577\LAN\82559er\wfw311

#### 6.2.2 Installation for Windows 98/Me

a. Select "Start", "Settings". "Control Panel".
 b. Double click "Network".

| le <u>E</u> dit <u>V</u> i | ew <u>H</u> elp                        | MS       | 142          | en de la companya de la companya de |
|----------------------------|----------------------------------------|----------|--------------|----------------------------------------------------------------------------------------------------|
| Accessibility<br>Options   | 니 <u>호호회</u><br>Add/Remove<br>Programs | Console  | Date/Time    | Devices                                                                                                    |
|                            | A                                      | ٨        | د<br>ا       | 2                                                                                                    |
| Display                    | Fonts                                  | Internet | Keyboard     | Modems                                                                                                    |
| Ø                          | 50                                     | <b>1</b> | Ð            |                                                                                                    |
| Mouse                      | Multimedia                             | Network  | ODBC         | PC Card<br>(PCMCIA)                                                                                                    |
| P                          | <b>1</b>                               | 0        | ¢            |                                                                                                    |
| Porto                      | Printoro                               | Pagional | CCCLAdoptoro | Contor                                                                                                    |

2. a. Click "Add" and prepare to install network functions.

| Network                                         | ? × |
|-------------------------------------------------|-----|
| Configuration Identification                    |     |
| The following network components are installed: |     |
| Microsoft Family Logon                          | )   |
| ■⊉ Dial-Up Adapter<br>™ TCP/IP                  |     |
|                                                 |     |
| Add Remove Properties                           |     |
| Primary Network Logon:                          |     |
| Microsoft Family Logon                          |     |
| <u>F</u> ile and Print Sharing                  |     |

3. a. Select the "Adapter" item to add the Ethernet card.

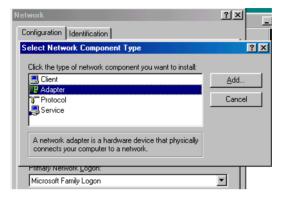

4. a. Click "Have Disk" to install the driver.

| Select Network adapters                                                                                       |                                                                                                    |
|----------------------------------------------------------------------------------------------------|----------------------------------------------------------------------------------------------------|
|                                                                                                    | pter that matches your hardware, and then click OK. If<br>in disk for this device, click Have Disk. |
| Manufacturers:<br>(detected net drivers)<br>(infrared COM port or dc<br>) 3Com<br>Accton<br>Accton<br>Acaptec | Network Adapters:<br>■ Existing Ndis2 Driver<br>■ Existing ODI Driver                               |
|                                                                                                    | Have Disk                                                                                           |

a. Insert the CD into the D: drive
b. Fill in "D:\3\_lan\82551ER\W9xW2k"
c. Click "OK"

| Select Networ  | k adapters                                                                                            | ×                 |
|----------------|----------------------------------------------------------------------------------------------------|-------------------|
|                | the Network adapter that matches your hardwar<br>have an installation disk for this device, click Hav |                   |
| Install F      | om Disk                                                                                               | ×                 |
|                | Insert the manufacturer's installation disk into the drive selected, and then click DK.               | OK<br>Cancel      |
| =y<br>=p<br>.▲ | Copy manufacturer's files from:<br>D:\3_lan\82551ER\W9x&W2k                                           | Browse            |
|                |                                                                                                    | <u>H</u> ave Disk |
|                | 01                                                                                                    | Cancel            |

a. Choose the "Intel 8255x based PCI Ethernet Adapter (10/100)"
b. Click "OK".

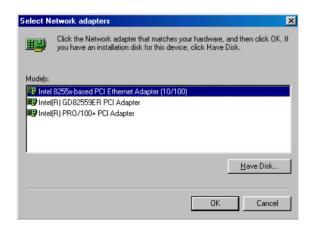

a. Make sure the configurations of relative items are set correctly.
 b. Click "Yes" to reboot.

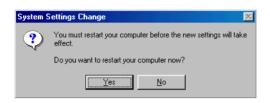

#### 6.2.3 Installation for Windows XP

1. Please wait for a moment.

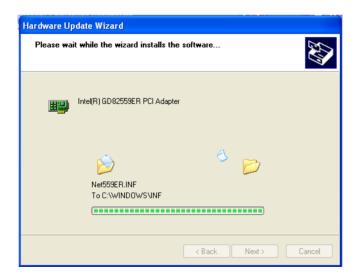

2. Click the "Finish" button

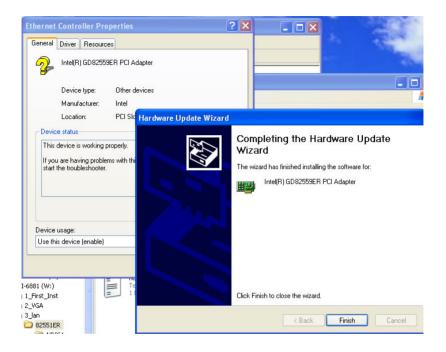

#### 6.2.4 Installation for Windows NT

 a. Select "Start", "Settings", "Control Panel" b. Double click "Network"

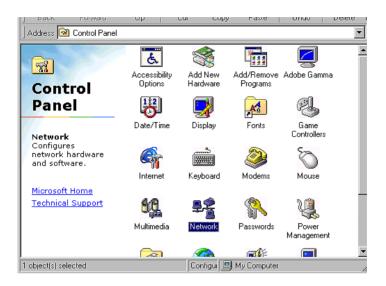

#### 2. Click "Add".

| etwork              |                |                    | ?      |
|---------------------|----------------|--------------------|--------|
| Identification Serv | ices Protocols | Adapters Bir       | ndings |
| Network Adapters    |                |                    |        |
|                     |                |                    |        |
|                     |                |                    |        |
|                     |                |                    |        |
|                     |                |                    |        |
|                     |                |                    |        |
| Add                 | Remove         | <u>P</u> roperties | Update |
| Item Notes:         |                | <u> </u>           | 2,     |
| Item notes:         |                |                    |        |
|                     |                |                    |        |
|                     |                |                    |        |
| 1                   |                |                    |        |
|                     |                |                    |        |
|                     |                |                    |        |
|                     |                | ОК                 | Cancel |
|                     |                | UK                 | Cancer |

## 3. Click "Have Disk."

| Select Ne                                           | etwork Adapter                                                                                                    |
|-----------------------------------------------------|----------------------------------------------------------------------------------------------------|
| <mark>⊞</mark> ∰                                    | Click the Network Adapter that matches your hardware, and then<br>click OK. If you have an installation disk for this component, click<br>Have Disk.                                                                                                    |
| <u>N</u> etwork                                     | Adapter:                                                                                                    |
| ■\$ 3Co<br>■\$ 3Co<br>■\$ 3Co<br>■\$ 3Co<br>■\$ 3Co | m 3C508 ISA 16-bit Ethernet Adapter<br>m Etherlink II Adapter (also II/16 and II/16 TP)<br>m Etherlink III ISA/PCMCIA Adapter<br>m EtherLink III PCI Bus-Master Adapter (3C590)<br>m Etherlink16/EtherLink16 TP Adapter<br>m East EtherLink PCI 10/100PASE T Adapter (3C595) |
|                                                     | <u>H</u> ave Disk                                                                                                    |
|                                                     | OK Cancel                                                                                                    |

a. Insert the Utility CD ROM
b. Fill in the correct path: E:\3\_lan\82551ER\WinNT
c. Click "OK".

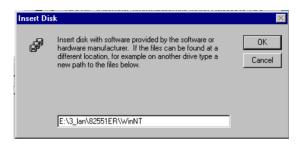

5. Check the highlighted item, and click "OK."

| Network            |                 |              |                  | ? × |
|--------------------|-----------------|--------------|------------------|-----|
| Identification Ser | vices Protocols | Adapters     | Bindings         |     |
| Network Adapters   | :               |              |                  |     |
| 🂵 [1] Intel(R) Gi  | 082559ER Evalu  | ation Adapte |                  |     |
|                    |                 |              |                  |     |
|                    |                 |              |                  |     |
|                    |                 |              |                  |     |
|                    |                 |              |                  |     |
|                    | - 1             | -            |                  | -1  |
| <u>A</u> dd        | <u>R</u> emove  | Properties   | . <u>U</u> pdate |     |
| Item Notes:        |                 |              |                  |     |

## 6. Click "Yes".

| Microsoft TCP/IP Properties                                                                                                    | Printers |
|----------------------------------------------------------------------------------------------------|----------|
| ask yc Microsoft TCP/IP                                                                                                    | ×        |
| the sp<br>DHCP protocol will attempt to automatically configure<br>initialization. Any parameters specified in these propert<br>obtained by DHCP. Do you want to enable DHCP? |          |
| Adagh [1] Ini                                                                                                    |          |
| Dbtain an IP address from a DHCP server                                                                                                    |          |
| O Specify an IP address                                                                                                    |          |
| [P Address:                                                                                                    |          |
| Subnet Mask:                                                                                                    |          |
| Default <u>G</u> ateway:                                                                                                    |          |
| Advanced                                                                                                    |          |
| OK Cancel Apply                                                                                                    |          |

7. a. Choose Adapter option "[1] Intel(R) GD82559ER Evaluation Adapter"

b. Click " Obtain an IP address from a DHCP server

| Microsoft TCP/IP Properties                                                                                                    | ? × |  |  |  |
|----------------------------------------------------------------------------------------------------|-----|--|--|--|
| IP Address DNS WINS Address Routing                                                                                                    |     |  |  |  |
| An IP address can be automatically assigned to this network card<br>by a DHCP server. If your network does not have a DHCP server,<br>ask your network administrator for an address, and then type it in<br>the space below. |     |  |  |  |
| Adapter:                                                                                                    |     |  |  |  |
| [1] Intel(R) GD82559ER Evaluation Adapter                                                                                                    | J   |  |  |  |
|                                                                                                    |     |  |  |  |
| Obtain an IP address from a DHCP server                                                                                                    |     |  |  |  |
| C Specify an IP address                                                                                                    |     |  |  |  |
| IP Address:                                                                                                    |     |  |  |  |
| Sybnet Mask:                                                                                                    |     |  |  |  |
| Default <u>G</u> ateway:                                                                                                    |     |  |  |  |
| Advanced.                                                                                                    |     |  |  |  |
| OK Cancel App                                                                                                    | y   |  |  |  |

#### 8. Click "Apply"

| Microsoft TCP/IP Properties                                                                                                    |  |  |  |  |
|----------------------------------------------------------------------------------------------------|--|--|--|--|
| IP Address DNS WINS Address Routing                                                                                                    |  |  |  |  |
| An IP address can be automatically assigned to this network card<br>by a DHCP server. If your network does not have a DHCP server,<br>ask your network administrator for an address, and then type it in<br>the space below. |  |  |  |  |
| Adagter: [1] Intel(R) GD82559ER Evaluation Adapter  O Obtain an IP address from a DHCP server                                                                                                    |  |  |  |  |
| © Specify an IP address                                                                                                    |  |  |  |  |
| IP Address:                                                                                                    |  |  |  |  |
| Subnet Mask:                                                                                                    |  |  |  |  |
| Default <u>G</u> ateway:                                                                                                    |  |  |  |  |
| Advanced                                                                                                    |  |  |  |  |
| OK Cancel Apply                                                                                                    |  |  |  |  |

9. Click "Yes" to reboot your computer.

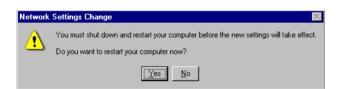

PCI-6881 User's Manual

# CHAPTER

## **Audio Setup**

- Introduction
- Installation of audio driver for Windows 98
- Installation of audio driver for Windows XP

## Chapter 7 Audio Setup

## 7.1 Introduction

The PCI-6881 supports AC97 audio through the optional audio module PCM-231A-00A1.

Notes The audio function needs external AUDIO board e.g. PCM-231.

## 7.2 Driver installation

## 7.2.1 Before you begin

Please read the instructions in this chapter carefully before you attampt installation. The audio drivers for the PCI-6881 board are located on the audio driver CD. Run the supplied SETUP program to install the drivers; don't copy the files manually.

Note: The files on the software installation diskette are compressed. Do not attempt to install the drivers by copying the files manually. You must use the supplied SETUP program to install the drivers.

## 7.2.2 Windows 98 driver

1. Press the "OK" button

| Realtek AC'<br>Setup Sta |             | Setup (4.94)                                                                            | × |
|--------------------------|-------------|-----------------------------------------------------------------------------------------|---|
| Realtek A                | AC'97 Audio | Setup is performing the requested operations.                                           |   |
|                          |             |                                                                                         |   |
| Installing:              | Informati   | on 🔀                                                                                    |   |
| C:\WIND                  | ٩           | Please install DirectX 8 or better version, or some audio functions may not be enabled. |   |
|                          |             | ОК                                                                                      |   |
|                          |             |                                                                                         |   |
| InstallShield —          |             |                                                                                         |   |
|                          |             | Cancel                                                                                  |   |

2. Choose the option "Yes, I want to restart my computer now", press the "Finish" button to reboot your computer

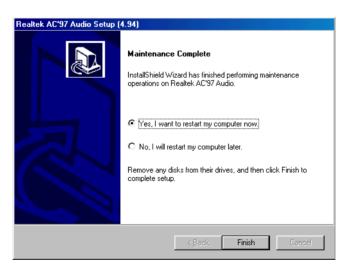

## 7.2.3 Windows XP driver

To install audio driver for Window XP, please run the setup wizard in CD-ROM. Example of installation is shown as bellow:

1. Select the path: D:\wdm\_a357, then double click to run "Install Shield Wizard"

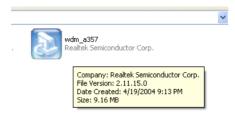

2. Press the "Next" button and wait for a moment

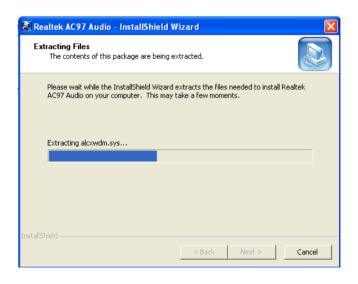

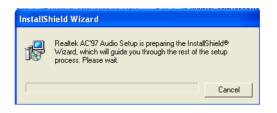

| Realtek AC'97 Audi            | o Setup (4.94)                                | ×      |
|-------------------------------|-----------------------------------------------|--------|
| Setup Status                  |                                               |        |
| Realtek AC'97 Audi            | Setup is performing the requested operations. |        |
| Installing:<br>C:\WINDOWS\Ter | Begin to install/update AC'97 drivers         |        |
|                               |                                               | Cancel |

3. Choose the option "Yes, I want to restart my computer now", then click "Finish" button to reboot your computer.

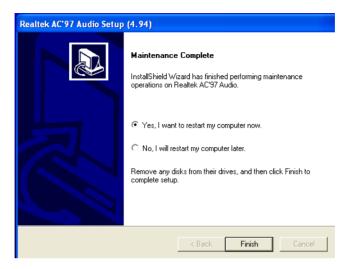

A

Appendix

## Programming GPIO & Watchdog Timer

The board is equipped with a watchdog timer that resets the CPU or generates an interrupt if processing comes to a standstill for any reason. This feature ensures system reliability in industrial standalone or unmanned environments.

## Appendix A Programming GPIO & Watchdog Timer

## A.1 Supported GPIO Register

Bellow are detailed description of the GPIO addresses and programming sample.

## A.1.1 GPIO Registers

#### CRF0 (GP10-GP17 I/O selection register. Default 0xFF)

When set to a '1', respective GPIO port is programmed as an input port. When set to a '0', respective GPIO port is programmed as an output port.

#### CRF1 (GP10-GP17 data register. Default 0x00)

If a port is programmed to be an output port, then its respective bit can be read/written.

If a port is programmed to be an input port, then its respective bit can only be read.

## CRF2 (GP10-GP17 inversion register. Default 0x00)

When set to a '1', the incoming/outgoing port value is inverted.

When set to a '0', the incoming/outgoing port value is the same as in data register.

#### **Extended Function Index Registers (EFIRs)**

The EFIRs are write-only registers with port address 2Eh or 4Eh on PC/ AT systems.

## Extended Function Data Registers(EFDRs)

the EFDRs are read/write registers with port address 2Fh or 4Fh on PC/ AT systems.

## A.1.2 GPIO Example program-1

Enter the extended function mode, interruptible double-write

\_\_\_\_\_

MOV DX.2EH MOV AL.87H OUT DX.AL OUT DX,AL \_\_\_\_\_ Configurate logical device 7(GP10~GP17), configuration register CRF0,CRF1,CRF2 \_\_\_\_\_ MOV DX.2EH MOV AL,07H ; point to Logical Device Number Reg. OUT DX,AL MOV DX,2FH MOV AL,07H ; select logical device 7 OUT DX,AL; MOV DX,2EH MOV AL, F0 OUT DX,AL MOV DX.2FH MOV AL,00H ; 01:Input 00:output for GP10~GP17 OUT DX,AL MOV DX.2EH MOV AL, F2H; OUT DX,AL MOV DX,2FH MOV AL,00H ;Set GPIO is normal not inverter OUT DX,AL; MOV DX,2EH MOV AL, F1H

OUT DX,AL MOV DX,2FH MOV AL,??H; Put the output value into AL OUT DX,AL

-----

Exit extended function mode

-----

MOV DX,2EH MOV AL,AAH OUT DX,AL

## A.2 Watchdog programming

Watchdog: (Index Port:300H, Data Port:301) 1, Enable Watchdog Outportb (0x4e,0x77); Outportb (0x4e,0x77); //Entry Configuration Mode Outportb (0x4e,0x07); //Select Register Index 0x07 Outportb (0x4f,0x08); //Select LDN 8 Outportb (0x4e,0x30); //Select LDN 8 Register Index 0x30 Outportb (0x4f,0x01); //Enable Watchdog Timer Device Outportb (0x4e,0xaa); //Exit Configuration Mode 2, Set Watchdog Timer to 20 Second Used Base Address 0x300~0x301 Outportb (0x300,0x03); Select Unit to One Second and clear Time out Status ; If 0x03 Change to 0x00 that Unit is 10 mini Second ; Or if change to 0x05 that unit is one minute Outportb(0x301,0x14);Outportb(0x301,0x14); //Set Timer to 20 Second and Enable Timer 3, Disable Watchdog

Outportb (0x4e,0x77); Outportb (0x4e,0x77); //Entry Configuration Mode Outportb (0x4e,0x07); //Select Register Index 0x07 Outportb (0x4f,0x08); //Select LDN 8 Outportb (0x4e,0x30); //Select LDN 8 Register Index 0x30 Outportb (0x4f,0x00); //Disable Watchdog Timer Device Outportb (0x4e,0xaa); //Exit Configuration Mode

PCI-6881 User's Manual

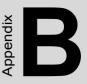

## **Pin Assignments**

This appendix contains information of a detailed or specialized nature. It includes:

- Floppy Drive Connector
- Primary IDE Connector
- LPT Connector
- Secondary IDE(Slave) Connector
- ATX Power Connector
- COM3/COM4 output
- USB1, 2 Connector
- USB3, 4 Connector
- D-SUB VGA Connector
- LAN, RJ45 Connector
- COM1 connector
- COM2 Connector
- HDD LED/Reset/Power Button
- LVDS Connector
- Audio I/F Connector
- DIO Connector
- MINI KB Connector
- EXT\_KB Connector
- CompactFlash card Connector
- LCD INV PWR Connector

## **Appendix B Pin Assignments**

## B.1 ATX power connector (CN5)

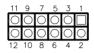

| Table | Table B.1: ATX power connector(CN5) |  |  |  |
|-------|-------------------------------------|--|--|--|
| Pin   | Signal                              |  |  |  |
| 1     | GND                                 |  |  |  |
| 2     | GND                                 |  |  |  |
| 3     | +5V                                 |  |  |  |
| 4     | GND                                 |  |  |  |
| 5     | +5V                                 |  |  |  |
| 6     | 5VSB                                |  |  |  |
| 7     | GND                                 |  |  |  |
| 8     | PSON#                               |  |  |  |
| 9     | +5V                                 |  |  |  |
| 10    | GND                                 |  |  |  |
| 11    | +5V                                 |  |  |  |
| 12    | +12V                                |  |  |  |

| Pin | Signal | Pin | Signal  |                            |
|-----|--------|-----|---------|----------------------------|
| 1   | GND    | 2   | RWC#    | 34 (\circ) 33              |
| 3   | GND    | 4   | NC      | → 34 ○ ○ 33<br>→ 32 ○ ○ 31 |
| 5   | GND    | 6   | DS      |                            |
| 7   | GND    | 8   | Index#  |                            |
| 9   | GND    | 10  | MOA#    |                            |
| 11  | GND    | 12  | DSB#    |                            |
| 13  | GND    | 14  | DSA#    |                            |
| 14  | GND    | 16  | MOB#    |                            |
| 17  | GND    | 18  | DIR#    |                            |
| 19  | GND    | 20  | STEP#   |                            |
| 21  | GND    | 22  | WD#     |                            |
| 23  | GND    | 24  | WE#     |                            |
| 25  | GND    | 26  | Track0# |                            |
| 27  | GND    | 28  | WP#     |                            |
| 29  | GND    | 30  | RDATA#  | 4 ○ ○ 3<br>2 ○ □ 1         |
| 31  | GND    | 32  | HEAD#   |                            |
| 33  | GND    | 34  | DSKCHG# |                            |
| *1  |        |     |         |                            |

## Table B.2: Floppy Connector (CN2)

\*low active

| Pin | Signal    | Pin | Signal       |         |
|-----|-----------|-----|--------------|---------|
| 1   | IDE RESET | 2   | GND          |         |
| 3   | D7        | 4   | D8           |         |
| 5   | D6        | 6   | D9           | 006 _   |
| 7   | D5        | 8   | D10          |         |
| 9   | D4        | 10  | D11          | - 800   |
| 11  | D3        | 12  | D12          |         |
| 13  | D2        | 14  | D13          | •       |
| 15  | D1        | 16  | D14          | 00 4 -  |
| 17  | D0        | 18  | D15          | - N O O |
| 19  | GND       | 20  | NC           |         |
| 21  | REQ       | 22  | GND          |         |
| 23  | IOW       | 24  | GND          | —       |
| 25  | IOR       | 26  | GND          |         |
| 27  | READY     | 28  | Cable Select |         |
| 29  | DACK      | 30  | GND          |         |
| 31  | IRQ14     | 32  | NC           |         |
| 33  | A1        | 34  | ATA check    |         |
| 35  | A0        | 36  | A2           |         |
| 37  | CS1#      | 38  | CS3#         |         |
| 39  | Active    | 40  | GND          |         |

39 37

1

ယ –

#### Table B.3: Primary IDE connector (CN1)

| Pin | Signal    | Pin | Signal       |           |
|-----|-----------|-----|--------------|-----------|
| 1   | IDE RESET | 2   | GND          |           |
| 3   | D7        | 4   | D8           |           |
| 5   | D6        | 6   | D9           | - 3004    |
| 7   | D5        | 8   | D10          |           |
| 9   | D4        | 10  | D11          |           |
| 11  | D3        | 12  | D12          |           |
| 13  | D2        | 14  | D13          |           |
| 15  | D1        | 16  | D14          |           |
| 17  | D0        | 18  | D15          |           |
| 19  | GND       | 20  | NC           | - 00      |
| 21  | REQ       | 22  | GND          |           |
| 23  | IOW       | 24  | GND          |           |
| 25  | IOR       | 26  | GND          |           |
| 27  | READY     | 28  | Cable Select |           |
| 29  | DACK      | 30  | GND          |           |
| 31  | IRQ14     | 32  | NC           |           |
| 33  | A1        | 34  | ATA check    |           |
| 35  | A0        | 36  | A2           |           |
| 37  | CS1#      | 38  | CS3#         | 41 0 0 42 |
| 39  | Active    | 40  | GND          | 43 0 0 44 |
| 41  | +5V       | 42  | +5V          |           |
| 43  | GND       | 44  | NC           | _         |

## Table B.4: Secondary IDE connector (CN4)

| Table B.5: CompactFlash Connector (CN20) |        |     |         |  |  |
|------------------------------------------|--------|-----|---------|--|--|
| Pin                                      | Signal | Pin | Signal  |  |  |
| 1                                        | GND    | 26  | #CD1    |  |  |
| 2                                        | D3     | 27  | D11     |  |  |
| 3                                        | D4     | 28  | D12     |  |  |
| 4                                        | D5     | 29  | D13     |  |  |
| 5                                        | D6     | 30  | D14     |  |  |
| 6                                        | D7     | 31  | D15     |  |  |
| 7                                        | #CE    | 32  | #CE2    |  |  |
| 8                                        | A10    | 33  | #VS14   |  |  |
| 9                                        | #OE    | 34  | #IORD   |  |  |
| 10                                       | A9     | 35  | #IOWR   |  |  |
| 11                                       | A8     | 36  | #WE     |  |  |
| 12                                       | A7     | 37  | #IRQ    |  |  |
| 13                                       | VCC    | 38  | VCC     |  |  |
| 14                                       | A6     | 39  | #CSEL   |  |  |
| 15                                       | A5     | 40  | #VS2    |  |  |
| 16                                       | A4     | 41  | RESET   |  |  |
| 17                                       | A3     | 42  | #WAIT   |  |  |
| 18                                       | A2     | 43  | #INPACK |  |  |
| 19                                       | A1     | 44  | #REG    |  |  |
| 20                                       | A0     | 45  | BVD2    |  |  |
| 21                                       | D0     | 46  | BVD1    |  |  |
| 22                                       | D1     | 47  | D8      |  |  |
| 23                                       | D2     | 48  | D9      |  |  |
| 24                                       | IOCS16 | 49  | D10     |  |  |
| 25                                       | #CD2   | 50  | GND     |  |  |

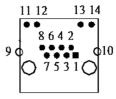

| Table | Table B.6: LAN,RJ45 connector(CN11) |     |        |  |  |  |
|-------|-------------------------------------|-----|--------|--|--|--|
|       | 10/100M                             |     |        |  |  |  |
| Pin   | Signal                              | Pin | Signal |  |  |  |
| 1     | TX+                                 | 5   | NC     |  |  |  |
| 2     | TX-                                 | 6   | RX-    |  |  |  |
| 3     | RX+                                 | 7   | NC     |  |  |  |
| 4     | NC                                  | 8   | NC     |  |  |  |
|       | 10/100/1000M                        |     |        |  |  |  |
| 1     | MDI0-                               | 5   | MDI2+  |  |  |  |
| 2     | MDIO+                               | 6   | MDI2-  |  |  |  |
| 3     | MDI1+                               | 7   | MDI3+  |  |  |  |
| 4     | MDI-                                | 8   | MDI3+  |  |  |  |

## B.7 USB1, 2 connector(CN7)

| 10 | 00 | 9 |
|----|----|---|
| 8  | 00 | 7 |
| 6  | 00 | 5 |
| 4  | 00 | 3 |
|    |    |   |

2 0 0 1

| Table B.7: USB 1, 2 connector(CN7) |         |     |         |  |  |
|------------------------------------|---------|-----|---------|--|--|
| Pin                                | Signal  | Pin | Signal  |  |  |
| 1                                  | +5V     | 2   | +5V     |  |  |
| 3                                  | USB0-   | 4   | USB1-   |  |  |
| 5                                  | USB0+   | 6   | USB1+   |  |  |
| 7                                  | USB GND | 8   | USB GND |  |  |

| Table B.7: USB 1, 2 connector(CN7) |        |     |        |  |  |
|------------------------------------|--------|-----|--------|--|--|
| Pin                                | Signal | Pin | Signal |  |  |
| 9                                  | GND    | 10  | NC     |  |  |

## B.8 USB 3, 4 connector(CN8)

| 10 | 00                                       | 9      |
|----|------------------------------------------|--------|
| 8  | 00                                       | 7      |
| 6  | 00                                       | 5      |
| 4  | 00                                       | 3      |
| 2  |                                          | 1      |
|    | $\begin{array}{c} 0 \\ 0 \\ \end{array}$ | 3<br>1 |

| Table B.8: USB 3, 4 connector(CN8) |         |     |         |  |  |
|------------------------------------|---------|-----|---------|--|--|
| Pin                                | Signal  | Pin | Signal  |  |  |
| 1                                  | +5V     | 2   | +5V     |  |  |
| 3                                  | USB0-   | 4   | USB1-   |  |  |
| 5                                  | USB0+   | 6   | USB1+   |  |  |
| 7                                  | USB GND | 8   | USB GND |  |  |
| 9                                  | GND     | 10  | NC      |  |  |

## **B.9 LCD INV power connector(CN19)**

| 5 | 4 | 3 | 2 | 1 |
|---|---|---|---|---|
| Ο | 0 | 0 | 0 |   |

| Table | Table B.9: LCD INV power connector (CN19) |  |  |  |  |
|-------|-------------------------------------------|--|--|--|--|
| Pin   | Signal                                    |  |  |  |  |
| 1     | +12V output                               |  |  |  |  |
| 2     | GND                                       |  |  |  |  |
| 3     | Back-light enable signal output           |  |  |  |  |
| 4     | Back-light VBR signal output              |  |  |  |  |
| 5     | +5V output                                |  |  |  |  |

## **B.10 DIO connector(CN16)**

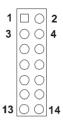

| Table B.10: DIO connector(CN16) |        |     |        |  |  |
|---------------------------------|--------|-----|--------|--|--|
| Pin                             | Signal | Pin | Signal |  |  |
| 1                               | 100    | 2   | 104    |  |  |
| 3                               | GND    | 4   | GND    |  |  |
| 5                               | IO1    | 6   | IO5    |  |  |
| 7                               | +5V    | 8   | NC     |  |  |
| 9                               | IO2    | 10  | 106    |  |  |
| 11                              | GND    | 12  | GND    |  |  |
| 13                              | IO3    | 14  | 107    |  |  |

| Table B.TT. LVDS connector (CN14) |                  |     |                 |                                                                        |
|-----------------------------------|------------------|-----|-----------------|------------------------------------------------------------------------|
| Pin                               | Signal           | Pin | Signal          |                                                                        |
| 1                                 | +5V/3.3V         | 2   | +5V/3.3V        |                                                                        |
| 3                                 | GND              | 4   | GND             |                                                                        |
| 5                                 | +5V/3.3V         | 6   | +5V/3.3V        | <b>4</b> 0 0 <b>3</b>                                                  |
| 7                                 | LVDS0_N0         | 8   | LVDS1_N0        | 38 0 0 37                                                              |
| 9                                 | LVDS0_P0         | 10  | LVDS1_P0        | $\mathbf{\omega} \mid \mathbf{\nabla} \mathbf{\nabla} \mid \mathbf{v}$ |
| 11                                | GND              | 12  | GND             |                                                                        |
| 13                                | LVDS0_N1         | 14  | LVDS1_N1        | •                                                                      |
| 15                                | LVDS0_P1         | 16  | LVDS1_P1        | <b>ω</b>  Ο Ο  <b>4</b>                                                |
| 17                                | GND              | 18  | GND             |                                                                        |
| 19                                | LVDS0_N2         | 20  | LVDS1_N2        |                                                                        |
| 21                                | LVDS0_P2         | 22  | LVDS1_P2        |                                                                        |
| 23                                | GND              | 24  | GND             |                                                                        |
| 25                                | LVDS0_C0N        | 26  | LVDS1_C0N       |                                                                        |
| 27                                | LVDS0_C0P        | 28  | LVDS1_C0P       |                                                                        |
| 29                                | GND              | 30  | GND             |                                                                        |
| 31                                | LVDS_DDC<br>OCLK | 32  | LVDS_DDCPDATA   |                                                                        |
| 33                                | GND              | 34  | GND             |                                                                        |
| 35                                | NC/<br>LVDS0_N3  | 36  | NC/LVDS1_N3     |                                                                        |
| 37                                | NC/<br>LVDSS0_P3 | 38  | NC/LVDS1_P3     |                                                                        |
| 39                                | NC               | 40  | +0.3V Reference |                                                                        |

#### Table B.11: LVDS connector (CN14)

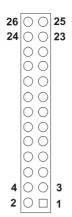

| Table | Table B.12: LPT connector(CN3) |     |        |  |  |
|-------|--------------------------------|-----|--------|--|--|
| Pin   | Signal                         | Pin | Signal |  |  |
| 1     | STB#                           | 2   | AFD#   |  |  |
| 3     | D0                             | 4   | ERR    |  |  |
| 5     | D1                             | 6   | INIT#  |  |  |
| 7     | D2                             | 8   | SLIN   |  |  |
| 9     | D3                             | 10  | GND    |  |  |
| 11    | D4                             | 12  | GND    |  |  |
| 13    | D5                             | 14  | GND    |  |  |
| 15    | D6                             | 16  | GND    |  |  |
| 17    | D7                             | 18  | GND    |  |  |
| 19    | ACK#                           | 20  | GND    |  |  |
| 21    | BUSY                           | 22  | GND    |  |  |
| 23    | PE                             | 24  | GND    |  |  |
| 25    | SLCT                           | 26  | NC     |  |  |

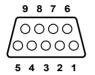

|    | 11 |    |   |   |   |   |  |
|----|----|----|---|---|---|---|--|
| 0  | Ο  | 0  | 0 | 0 | Ο |   |  |
| Ο  | Ο  | 0  | 0 | 0 | Ο | 0 |  |
| 14 | 12 | 10 | 8 | 6 | 4 | 2 |  |

| Tab | Table B.13: COM connector (CN 12, CN13) |      |        |   |      |                  |     |                  |
|-----|-----------------------------------------|------|--------|---|------|------------------|-----|------------------|
| COM | 1 connector (C                          | N12) |        |   | COM2 | connector (CN13) |     |                  |
| Pin | Signal                                  | Pin  | Signal |   | Pin  | Signal           | Pin | Signal           |
| 1   | DCD                                     | 6    | DSR    |   | 1    | DCD              | 2   | DSR              |
| 2   | SIN                                     | 7    | RTS    | • | 3    | SIN              | 4   | RTS              |
| 3   | SOUT                                    | 8    | CTS    |   | 5    | SOUT             | 6   | CTS              |
| 4   | DTR                                     | 9    | RI     |   | 7    | DTR-             | 8   | RI               |
| 5   | GND                                     |      |        |   | 9    | GND              | 10  | N.C.             |
|     |                                         |      |        |   | 11   | TXD422+/<br>485+ | 12  | TXD422-/<br>485- |
|     |                                         |      |        |   | 13   | RXD422+          | 14  | RXD422-          |

## B.14 COM 3, 4 Connector (CN6)

| 1 | 3 |            |   |   |   |   |            | 17         | 19     |
|---|---|------------|---|---|---|---|------------|------------|--------|
| Ο | Ο | Ο          | Ο | Ο | Ο | Ο | Ο          | Ο          | 0      |
| 0 | 0 | $\bigcirc$ | 0 | 0 | 0 | 0 | $\bigcirc$ | $\bigcirc$ | 0<br>0 |
| 2 | 4 |            |   |   |   |   |            | 18         |        |

| Table | Table B.14: COM3,4 Connector(CN6) |     |        |  |  |  |
|-------|-----------------------------------|-----|--------|--|--|--|
| Pin   | Signal                            | Pin | Signal |  |  |  |
| 1     | DCD3                              | 2   | DSR3   |  |  |  |
| 3     | SIN3                              | 4   | RTS3   |  |  |  |
| 5     | SOUT3                             | 6   | CTS3   |  |  |  |
| 7     | DTR3                              | 8   | RI3    |  |  |  |
| 9     | GND                               | 10  | GND    |  |  |  |
| 11    | DCD4                              | 12  | DSR4   |  |  |  |
| 13    | SIN4                              | 14  | RTS4   |  |  |  |
| 15    | SOUT4                             | 16  | CTS4   |  |  |  |
| 17    | DTR4                              | 18  | RI4    |  |  |  |
| 19    | GND                               | 20  | GND    |  |  |  |

## B.15 Audio I/F connector(CN15)

- 10 0 9
- 8 0 0 7
- 6 0 0 5
- 4 0 0 3
- 2 0 0 1

| Table | Table B.15: Audio I/F connector(CN15) |     |        |  |  |  |
|-------|---------------------------------------|-----|--------|--|--|--|
| Pin   | Signal                                | Pin | Signal |  |  |  |
| 1     | +5V                                   | 2   | BitCLK |  |  |  |
| 3     | DATA IN                               | 4   | GND    |  |  |  |
| 5     | GND                                   | 6   | Sync   |  |  |  |
| 7     | DATA OUT                              | 8   | ACRST  |  |  |  |
| 9     | +5V                                   | 10  | NC     |  |  |  |

## B.16 D-SUB VGA connector(CN10)

| 5  | 00000 | 71 |
|----|-------|----|
|    | 00000 | 6  |
| 15 | 00000 | 11 |

| Table | Table B.16: D-SUB VGA connector(CN10) |     |        |  |  |  |
|-------|---------------------------------------|-----|--------|--|--|--|
| Pin   | Signal                                | Pin | Signal |  |  |  |
| 1     | R                                     | 9   | +5V    |  |  |  |
| 2     | G                                     | 10  | GND    |  |  |  |
| 3     | В                                     | 11  | NC     |  |  |  |
| 4     | NC                                    | 12  | S-DATA |  |  |  |
| 5     | GND                                   | 13  | HSYNC  |  |  |  |
| 6     | GND                                   | 14  | VSYNC  |  |  |  |
| 7     | GND                                   | 15  | S-CLK  |  |  |  |
| 8     | GND                                   |     |        |  |  |  |

## **B.17 MINI Keyboard connector(CN17)**

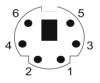

| Table B | Table B.17: MINI Keyboard connector(CN17) |  |  |  |  |
|---------|-------------------------------------------|--|--|--|--|
| Pin     | Signal                                    |  |  |  |  |
| 1       | KBDATA                                    |  |  |  |  |
| 2       | MSDATA                                    |  |  |  |  |
| 3       | GND                                       |  |  |  |  |
| 4       | +5V                                       |  |  |  |  |
| 5       | KBCLK                                     |  |  |  |  |
| 6       | MSCLK                                     |  |  |  |  |

| 5 | 4 | 3 | 2 | 1 |
|---|---|---|---|---|
| 0 | 0 | 0 | 0 |   |

| Table B | Table B.18: EXT_KB/Mouse connector(CN18) |  |  |  |  |
|---------|------------------------------------------|--|--|--|--|
| Pin     | Signal                                   |  |  |  |  |
| 1       | KBCLK                                    |  |  |  |  |
| 2       | KBDATA                                   |  |  |  |  |
| 3       | NC                                       |  |  |  |  |
| 4       | GND                                      |  |  |  |  |
| 5       | +5V                                      |  |  |  |  |

## B.19 HDD LED/Reset/Power Button(CN9)

| 2 |   |   |   | 10     |
|---|---|---|---|--------|
| Ο | 0 | 0 | 0 | 0      |
|   | Ο | 0 | 0 | 0<br>0 |
| 1 | 3 | 5 | 7 | 9      |

| Table | Table B.19: HDD LED/Reset/Power Button(CN9) |     |            |  |  |  |
|-------|---------------------------------------------|-----|------------|--|--|--|
| Pin   | Signal                                      | Pin | Signal     |  |  |  |
| 1     | +5V                                         | 2   | HDD_LED    |  |  |  |
| 3     | +5V                                         | 4   | GND        |  |  |  |
| 5     | SUSPEND                                     | 6   | 5VSB       |  |  |  |
| 7     | RESET                                       | 8   | GND        |  |  |  |
| 9     | 5VSB                                        | 10  | PWR_Button |  |  |  |

PCI-6881 User's Manual

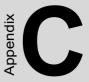

## System Assignments

This appendix contains information of a detailed nature. It includes:

- System I/O ports
- 1st MB memory map
- DMA channel assignments
- Interrupt assignments

## **Appendix C System Assignments**

## C.1 System I/O Ports

| Table C.1: System I/O ports |                                             |  |
|-----------------------------|---------------------------------------------|--|
| Addr. range (Hex)           | Device                                      |  |
| 00-0F                       | Master DMA controller                       |  |
| 20-21F                      | Master Interrupt controller                 |  |
| 40-5F                       | Timer/Counter                               |  |
| 60-6F                       | Keyboard controller                         |  |
| (60h)                       | KBC Data                                    |  |
| (61h)                       | Misc Funtions & Spkr Ctrl                   |  |
| (64h)                       | KBC Command/Status                          |  |
| 70-77                       | RTC/COMS/NMI-Disable                        |  |
| 78-7F                       | -available for system use-                  |  |
| 80                          | -reserved-(debug port)                      |  |
| 81-8F                       | DMA Page Registers                          |  |
| 90-91                       | -available for system use-                  |  |
| 92                          | System Control                              |  |
| 93-9F                       | -available for system use-                  |  |
| A0-A1H                      | Slave Interrupt Controller                  |  |
| C0-DF                       | Slave DMA Controller                        |  |
| E0-FF                       | -available for system use-                  |  |
| 100-CF7                     | -available for system use-                  |  |
| CF8-CFB                     | PCI Configuration Address                   |  |
| CFC-CFF                     | PCI Configuration Data                      |  |
| D00-FFFF                    | -available for system use-                  |  |
| 200-20F                     | Game Port                                   |  |
| 2F8-2FF                     | COM2                                        |  |
| 378-37F                     | Parallel Port(Standard & AFF)               |  |
| 3F0-3F1                     | Configuration Index/Data                    |  |
| 3F0-3F7                     | Floppy Controller                           |  |
| 3F8-3FF                     | COM1                                        |  |
| 778-77A                     | Parallel Port(ECP Extensions)(Port 378+400) |  |
| MPU-401 sel                 | ect from 300 ~ 330H (2 bytes)               |  |

## C.2 1st MB memory map

| Table C.2: 1st MB memory map |                                    |  |  |
|------------------------------|------------------------------------|--|--|
| Addr. range (Hex)            | Device                             |  |  |
| F0000h - FFFFFh              | System ROM                         |  |  |
| *CC000h - EFFFFh             | Unused (reserved for Ethernet ROM) |  |  |
| C0000h - CBFFFh              | Expansion ROM (for VGA BIOS)       |  |  |
| B8000h - BFFFFh              | CGA/EGA/VGA text                   |  |  |
| B0000h - B7FFFh              | Unused                             |  |  |
| A0000h - AFFFFh              | EGA/VGA graphics                   |  |  |
| 00000h - 9FFFFh              | Base memory                        |  |  |
|                              |                                    |  |  |

\* If Ethernet boot ROM is disabled (Ethernet ROM occupies about 16 KB)

\* E0000 - EFFFF is reserved for BIOS POST

## C.3 DMA channel assignments

| Table C.3: DMA channel assignments |                              |  |
|------------------------------------|------------------------------|--|
| Channel                            | Function                     |  |
| 0                                  | Available                    |  |
| 1                                  | Available (audio)            |  |
| 2                                  | Floppy disk (8-bit transfer) |  |
| 3                                  | Available (parallel port)    |  |
| 4                                  | Cascade for DMA controller 1 |  |
| 5                                  | Available                    |  |
| 6                                  | Available                    |  |
| 7                                  | Available                    |  |
|                                    |                              |  |

\* Audio DMA select 1, 3, or 5

\*\* Parallel port DMA select 1 (LPT2) or 3 (LPT1)

## C.4 Interrupt assignments

| Table C.4: Interrupt assignments      |  |  |
|---------------------------------------|--|--|
| Interrupt source                      |  |  |
| Interval timer                        |  |  |
| Keyboard                              |  |  |
| Interrupt from controller 2 (cascade) |  |  |
| COM2                                  |  |  |
| COM1                                  |  |  |
| Unused                                |  |  |
| FDD                                   |  |  |
| LPT1                                  |  |  |
| RTC                                   |  |  |
| Reserved (audio)                      |  |  |
| Unused                                |  |  |
| Reserved for watchdog timer           |  |  |
| PS/2 mouse                            |  |  |
| INT from co-processor                 |  |  |
| Primary IDE                           |  |  |
| Secondary IDE for CFC                 |  |  |
|                                       |  |  |

\* Ethernet interface IRQ select: 9, 11, 15

\* PNP audio IRQ select: 9, 11, 15

\* PNP USB IRQ select: 9, 11, 15

\* PNP ACPI IRQ select: 9, 11, 15